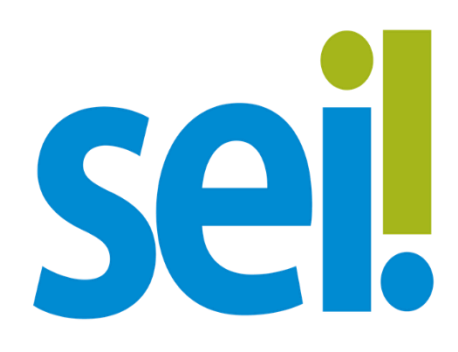

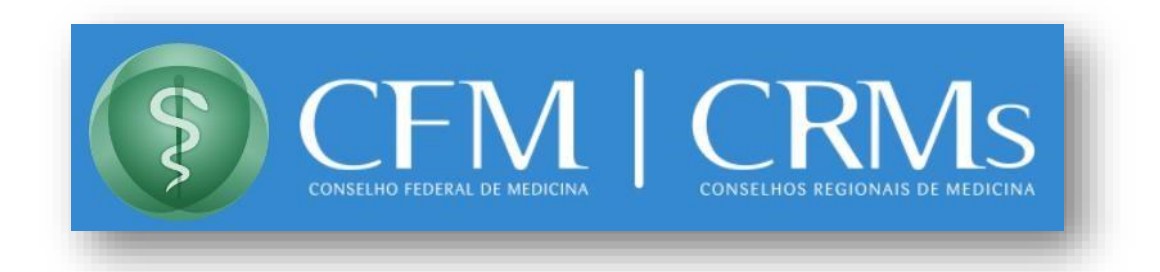

# Manual de Peticionamento Eletrônico - Usuário Externo

**(Eleições CFM 2024)**

# **Sumário**

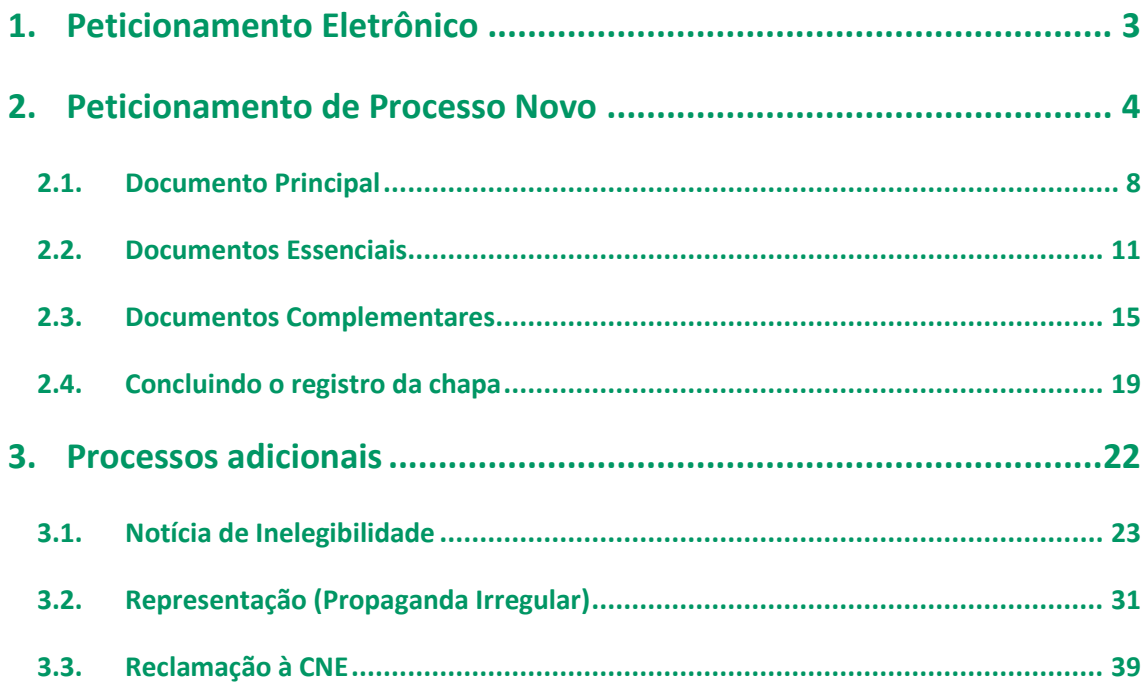

# <span id="page-2-0"></span>**1. Peticionamento Eletrônico**

O SEI-Medicina é utilizado pelo CFM e CRMs como um sistema de gestão processual e de produção de documentos oficiais em meio eletrônico.

Por meio do peticionamento eletrônico, o usuário previamente cadastrado e habilitado como usuário externo do Sistema Eletrônico de Informação - SEI, poderá iniciar processo de Registro de Chapa para as Eleições CFM 2024, inserir documentos em um processo já existente ou iniciar um novo processo no SEI-Medicina. Uma vez iniciado, o processo aparecerá na área de trabalho do setor competente, pronto para instrução. O interessado deve estar previamente credenciado no SEI-Medicina.

Somente será aceito o cadastro de usuário externo em nome de um dos componentes da chapa eleitoral a ser cadastrada ou em nome de um procurador devidamente constituído para tal fim, devendo nesse caso incluir a procuração necessária para tal fim.

Para realizar o cadastro como usuário externo acesse a página do SEI-Medicin[a](https://portalsei.cfm.org.br/para-o-cidadao/cadastro-de-usuario-externo/) [clicando](https://portalsei.cfm.org.br/para-o-cidadao/cadastro-de-usuario-externo/) aqu[i.](https://portalsei.cfm.org.br/para-o-cidadao/cadastro-de-usuario-externo/)

#### **Orientações Gerais**:

- Utilize preferencialmente os navegadores web Firefox ou Chrome.
- Antes de iniciar o peticionamento tenha os arquivos de cada documento já separados em seu computador e prontos para carregar.
- Não ultrapasse 1 (uma) hora entre o carregamento do primeiro documento e o último. O sistema elimina automaticamente os arquivos carregados e não concluídos nesse limite de tempo, considerando-os como temporários.
- Cada documento deve ser adicionado separadamente, um a um, com o preenchimento dos dados próprios.
- O peticionamento segue a legislação de gestão de documentos públicos, ou seja, o SEI não é um repositório de arquivos, mas sim de formalização de documentos.
- Pare o mouse sobre os ícones<sup>2</sup> para ler orientações sobre a forma correta de preenchimento do campo correspondente.
- Indique o Formato "Digitalizado" apenas se o arquivo foi produzido em papel e posteriormente digitalizado.
- É de responsabilidade do Usuário Externo ou entidade representada a guarda do documento em papel correspondente.
- Caso não tenha cadastro de usuário externo orientamos acessar [o SEI-Medicina](https://portalsei.cfm.org.br/para-o-cidadao/cadastro-de-usuario-externo/) [Usuário](https://portalsei.cfm.org.br/para-o-cidadao/cadastro-de-usuario-externo/)  [Externo](https://portalsei.cfm.org.br/para-o-cidadao/cadastro-de-usuario-externo/) para Cadastramento como Usuário Externo.
- É essencial que o usuário externo fique atento às comunicações da Comissão Regional Eleitoral e Comissão Nacional Eleitoral através do SEI-Medicina e aos andamentos processuais dentro do sistema. Todas as vezes que um documento for disponibilizado no sistema o usuário receberá um e-mail informativo no endereço cadastrado no momento da criação do usuário externo.

## **Atenção**:

Formalmente, o horário do peticionamento, que, inclusive, constará expressamente no "Recibo Eletrônico de Protocolo" correspondente, será o do final de seu processamento, ou seja, com a protocolização dos documentos efetivada.

Todas as operações anteriores à conclusão do peticionamento são meramente preparatórias e não serão consideradas para qualquer tipo de comprovação ou atendimento de prazo. Dessa forma, orientamos que os Usuários Externos efetuem seus peticionamentos com margem de segurança necessária para garantir que a conclusão do peticionamento ocorra em tempo hábil para atendimento do prazo processual pertinente.

# <span id="page-3-0"></span>**2. Peticionamento de Processo Novo**

Primeiramente, de posse do seu usuário e senha, acesse o link abaixo para Acesso do Usuário Externo do SEI Médico.

[https://sei.cfm.org.br/sei/controlador\\_externo.php?acao=usuario\\_externo\\_logar&id\\_orgao\\_a](https://sei.cfm.org.br/sei/controlador_externo.php?acao=usuario_externo_logar&id_orgao_acesso_externo=0) [cesso\\_externo=0](https://sei.cfm.org.br/sei/controlador_externo.php?acao=usuario_externo_logar&id_orgao_acesso_externo=0)

Ao acessar o SEI Medicina, Peticionamento, constará o Menu, conforme a figura a

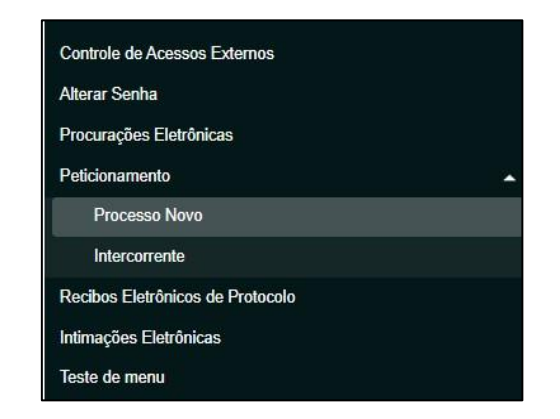

*Figura 1 Menu SEI Medicina Peticionamento*

**OBS**: Caso não esteja visível o Menu, procure no canto superior direito os ícones **Menu** 2 U

seguir:

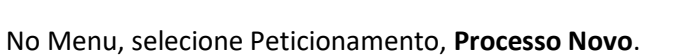

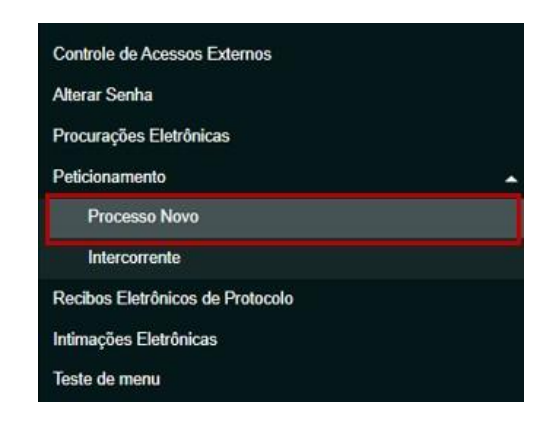

*Figura 2 Acessando Processo Novo*

Na opção **Órgão**, escolher o CRM de origem da chapa eleitoral, para identificar os Tipos de Processos disponíveis para Peticionamento Eletrônico.

O Campo **Órgão** contém a lista de todos os CRMs disponíveis para eleição. Será necessário indicar um único CRM por vez para realizar o peticionamento eletrônico.

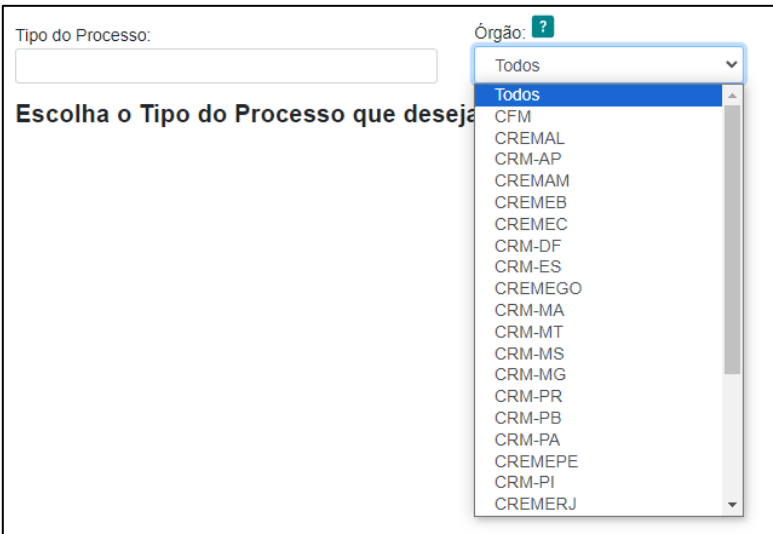

*Figura 3 Escolhendo o Órgão (CRM)*

Então escolha o **Tipo de Processo** "*Eleições: Registro de Chapas*". Ao selecionar um CRM específico, ficará disponível a lista de tipo de processos para peticionamento, conforme a imagem abaixo.

| Tipo do Processo:                      | Órgão: <sup>2</sup> |              |
|----------------------------------------|---------------------|--------------|
|                                        | <b>CREMAL</b>       | $\checkmark$ |
|                                        | <b>Todos</b>        |              |
| Escolha o Tipo do Processo que deseja  | <b>CFM</b>          |              |
|                                        | <b>CREMAL</b>       |              |
|                                        | CRM-AP              |              |
| Eleições: Registro de Chapas (Alagoas) | <b>CREMAM</b>       |              |
|                                        | <b>CREMEB</b>       |              |
|                                        | <b>CREMEC</b>       |              |
|                                        | CRM-DF              |              |
|                                        | CRM-ES              |              |
|                                        | <b>CREMEGO</b>      |              |
|                                        | CRM-MA              |              |
|                                        | CRM-MT              |              |
|                                        | CRM-MS              |              |
|                                        | CRM-MG              |              |

*Figura 4 Escolhendo o Tipo de Processo (Eleições: Registro de Chapas + UF)*

Certifique-se que o **Tipo de Processo** está correlacionado ao CRM a que se deseja concorrer. O nome do CRM selecionado aparecerá logo a frente do tipo de processo, conforme a imagem.

| Tipo do Processo:                      | Órgão: <sup>2</sup> |             |
|----------------------------------------|---------------------|-------------|
|                                        | <b>CREMAL</b>       | $\check{ }$ |
|                                        | <b>Todos</b>        |             |
| Escolha o Tipo do Processo que deseja  | <b>CFM</b>          |             |
|                                        | <b>CREMAL</b>       |             |
|                                        | <b>CRM-AP</b>       |             |
| Eleições: Registro de Chapas (Alagoas) | <b>CREMAM</b>       |             |
|                                        | <b>CREMEB</b>       |             |
|                                        | <b>CREMEC</b>       |             |
|                                        | CRM-DF              |             |
|                                        | CRM-ES              |             |
|                                        | <b>CREMEGO</b>      |             |
|                                        | CRM-MA              |             |
|                                        | <b>CRM-MT</b>       |             |
|                                        | CRM-MS              |             |
|                                        | CRM-MG              |             |

*Figura 5 - Conferir se o tipo de documento corresponde a o CRM escolhido*

Selecionado o Tipo de Processo "*Eleições: Registro de Chapas*" da sua UF para abertura, observe as orientações sobre o **Tipo de processo** no topo da tela que é aberta. Indique no campo "Especificação" informações que facilitem a identificação do processo, com limite de 100 caracteres.

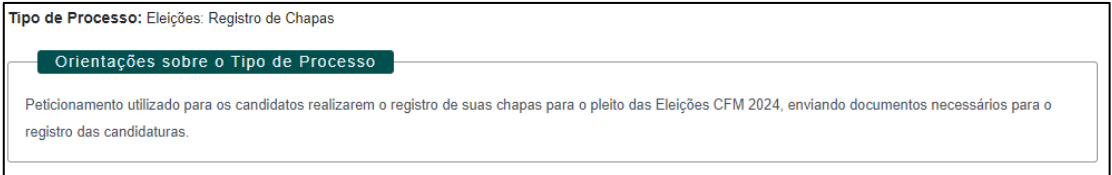

*Figura 6 Exemplo Orientações Tipo de Processo.*

No campo **Especificação** o usuário deverá escrever: "Nome da chapa + UF".

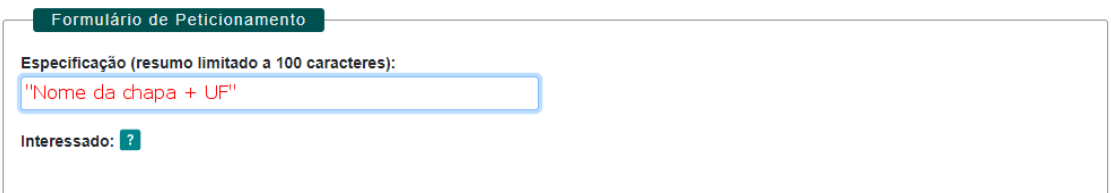

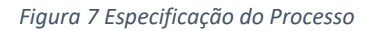

O limite de caractere ocorre apenas no âmbito do sistema. Para todos os fins será considerado o nome da Chapa que estiver no REQUERIMENTO DE REGISTRO DE CHAPA.

A próxima seção "**Documentos**" é dividida em três partes, **Documento Principal**, **Documentos Essenciais** e **Documentos Complementares**.

## <span id="page-7-0"></span>2.1. Documento Principal

Esse é documento que iniciará o processo de registro da chapa. No sítio das Eleições CFM 2024 está disponível o [REQUERIMENTO DE REGISTRO DE CHAPA,](https://eleicoescfm.org.br/arquivos/ANEXO%203%20-%20REQUERIMENTO%20DE%20REGISTRO%20DE%20CHAPA.pdf) que deverá ser preenchido e assinado digitalmente pelos membros da chapa eleitoral, conforme estabelece a Resolução CFM nº 2335/2023 (Art. 15, §1º).

# **OBS**: Não será aceito o REQUERIMENTO DE REGISTRO DE CHAPA assinado manualmente e escaneado.

O REQUERIMENTO DE REGISTRO DE CHAPA devidamente preenchido e assinado digitalmente deverá ser incluído na seção **Documento Principal**. Para isso, selecione a opção "Escolher arquivo", conforme mostrado na figura a seguir:

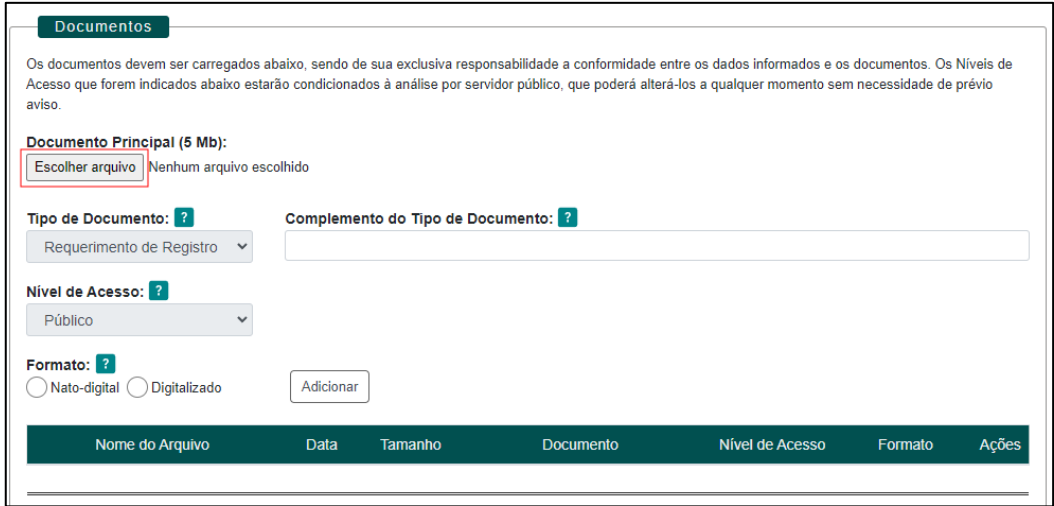

*Figura 8 Inserir o Documento Principal*

**ATENÇÃO**: Caso utilize o Adobe Pro para a assinatura dos documentos, certifique-se de atualizar para a última versão. Se isso não for feito, há o risco de a assinatura digital não ser reconhecida pelo ITI, acarretando o reenvio da documentação exigida

Em seguida, inserir o nome do documento, no campo **Complemento do Tipo de Documento** (limitado a 40 caracteres, incluindo espaço em branco), conforme mostrado na figura a seguir:

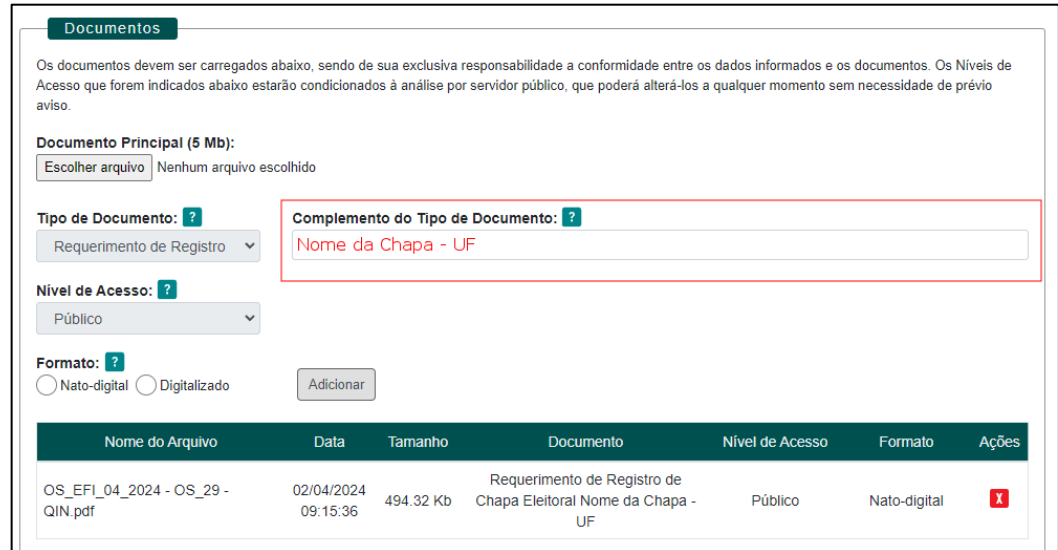

*Figura 9 Inserir o Complemento do Tipo de Documento*

Na opção **Formato**, selecionar a opção "Nato-Digital", conforme mostrado na figura

## a seguir:

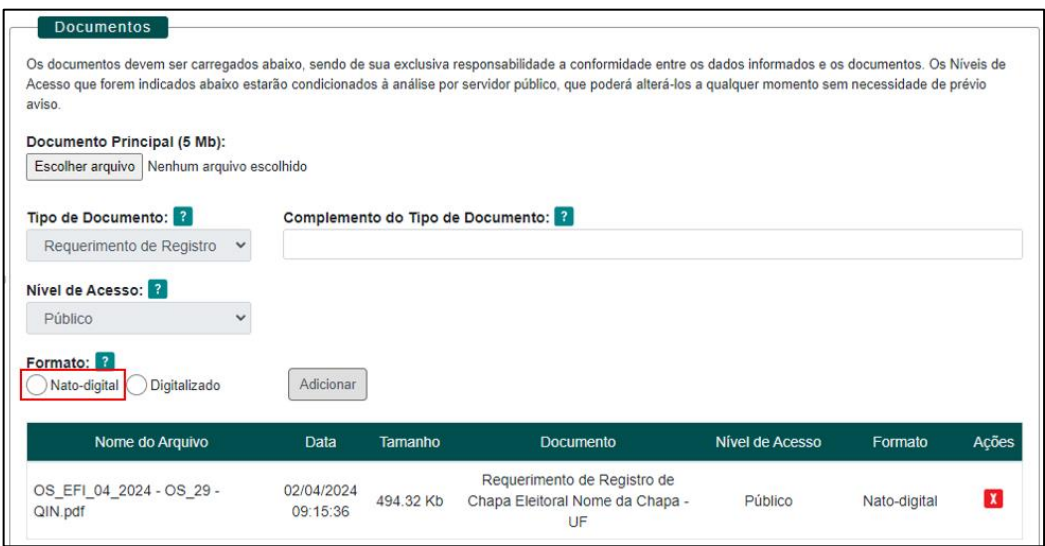

*Figura 10 Informar o Formato do documento*

**OBS**: Na opção **Formato**, deve ser selecionado o formato original do documento a ser inserido. Os documentos que forem naturalmente digitais deverão ser selecionados como "**Nato-digital**", e os documentos que foram digitalizados ou escaneados (como certidões, por exemplo), poderão ser informados como "**Digitalizados**". Apenas será permitida a digitalização dos documentos que não são assinados pelos candidatos (as), como certidões, documentos de identificação e comprovante de residência.

Logo após, selecionar a opção "Adicionar" conforme indicado na figura abaixo:

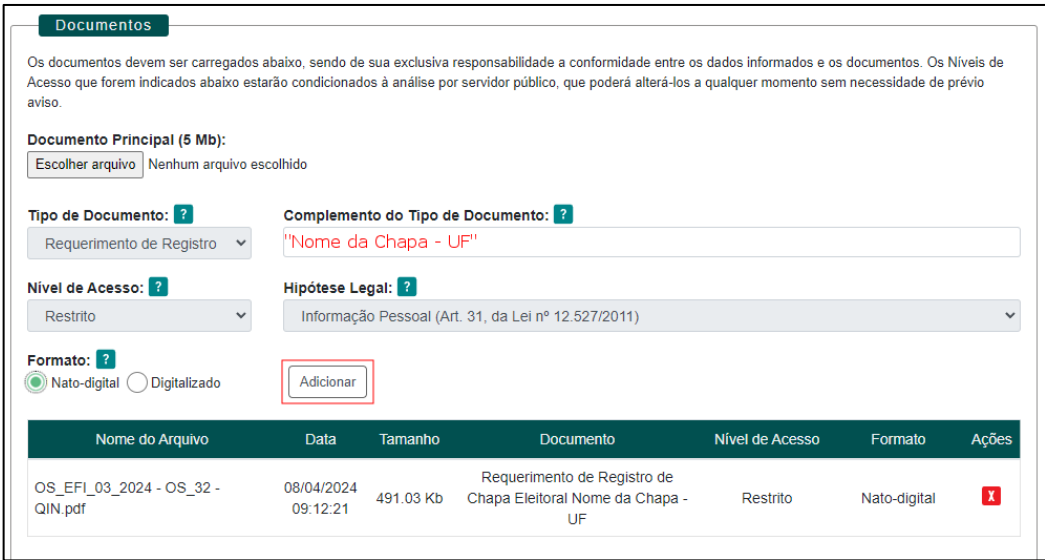

*Figura 11 Opção Adicionar*

Pode-se verificar que o **Documento Principal** foi corretamente inserido, quando o sistema apresenta a seguinte aparência:

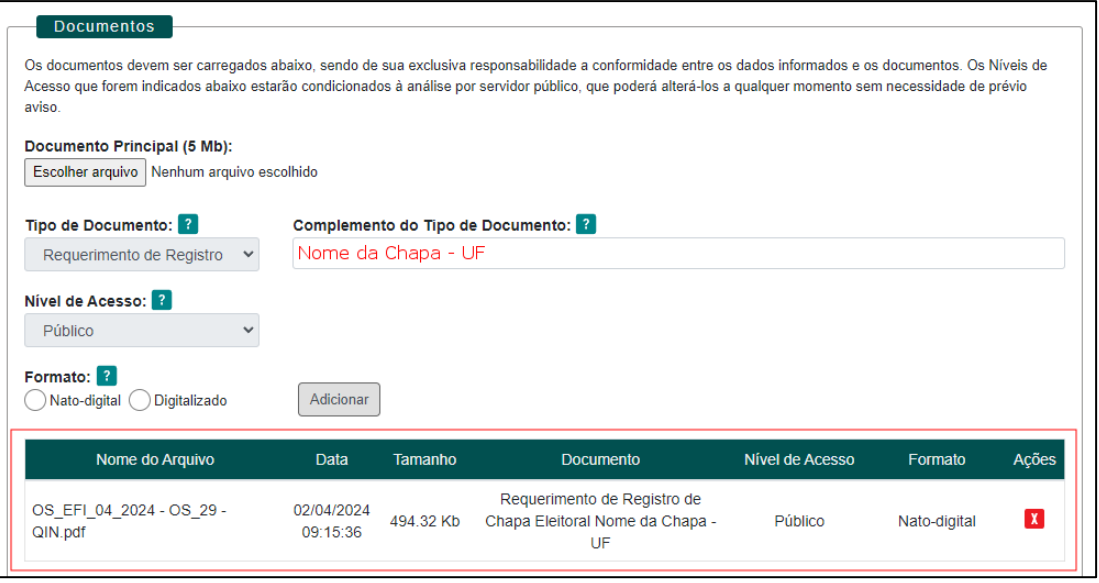

*Figura 12 Confirmando se o Documento Principal foi corretamente inserido no sistema*

# <span id="page-10-0"></span>2.2. Documentos Essenciais

O artigo 10º da Resolução CFM nº 2335/2023 estabelece quais são os documentos necessários que devem ser apresentados no momento do registro da chapa eleitoral.

No SEI, esses documentos são chamados de **Documentos Essenciais** que são documentos obrigatórios que deverão ser carregados como arquivos PDF previamente salvos no computador, sendo um documento para cada tipo indicado. Basta clicar em "Escolher arquivo" e carregar o documento PDF respectivo, selecionar o "Tipo de Documento" dentre os listados e preencher os campos pertinentes e clicar em "Adicionar" para cada documento que pretende peticionar. O sistema indica os campos obrigatórios e, também, se a extensão de arquivo não for PDF.

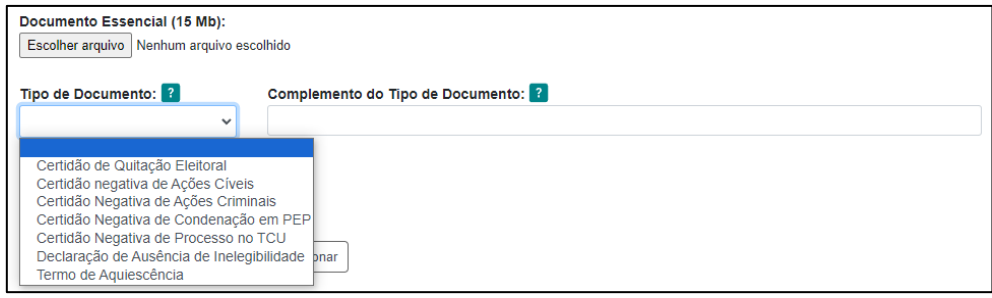

*Figura 13 Exemplo Preenchimento Documento Essencial*

**OBS**: Cada um dos **Documentos Essenciais**, abaixo arrolados,**são obrigatórios** para cada um dos componentes de cada chapa eleitoral, e devem ser inseridos separadamente.

- Redes Sociais: *As redes sociais mantidas pelos membros das chapas devem ser informadas em formulário próprio, disponível em*  <https://eleicoescfm.org.br/arquivos/ANEXO%204%20-%20REDES%20SOCIAIS.pdf>
- Certidão de Quitação Eleitoral. *Deve ser inserido para cada um dos membros da chapa. Pode ser obtido através do seu CRM de origem.*
- Certidão negativa de Ações Cíveis. *Deve ser inserido para cada um dos membros da chapa.*
- Certidão Negativa de Ações Criminais. *Deve ser inserido para cada um dos membros da chapa.*
- Certidão Negativa de Condenação em PEP. *Deve ser inserido para cada um dos membros da chapa. Pode ser obtido através do seu CRM de origem ou no CFM.*
- Certidão Negativa de Processo no TCU. *Deve ser inserido para cada um dos membros da chapa.*
- Declaração de Ausência de Inelegibilidade. *Deve ser inserido para cada um dos membros da chapa. Modelo disponível em [https://eleicoescfm.org.br/arquivos/ANEXO%202%20-%20DECLARA%C3%87%C3%](https://eleicoescfm.org.br/arquivos/ANEXO%202%20-%20DECLARA%C3%87%C3%83O%20DE%20AUS%C3%8ANCIA%20DE%20INELEGIBILIDADE.pdf) [83O%20DE%20AUS%C3%8ANCIA%20DE%20INELEGIBILIDADE.pdf.](https://eleicoescfm.org.br/arquivos/ANEXO%202%20-%20DECLARA%C3%87%C3%83O%20DE%20AUS%C3%8ANCIA%20DE%20INELEGIBILIDADE.pdf)*
- Termo de Aquiescência. *Deve ser inserido apenas um, assinado pelos membros da chapa. Modelo disponível em* [https://eleicoescfm.org.br/arquivos/ANEXO%201%20-%20TERMO%20DE%20AQ](https://eleicoescfm.org.br/arquivos/ANEXO%201%20-%20TERMO%20DE%20AQUIESC%C3%8ANCIA.pdf) [UIESC%C3%8ANCIA.pdf](https://eleicoescfm.org.br/arquivos/ANEXO%201%20-%20TERMO%20DE%20AQUIESC%C3%8ANCIA.pdf)
- Documentos Pessoais. *Deve ser inserido para cada um dos membros da chapa.*
- Comprovante de endereço: *Deve ser inserido para cada um dos membros da chapa.*

**ATENÇÃO**: Caso utilize o Adobe Pro para a assinatura dos documentos, certifique-se de atualizar para a última versão. Se isso não for feito, há o risco de a assinatura digital não ser reconhecida pelo ITI, acarretando o reenvio da documentação exigida

Para inserir os documentos essenciais basta seguir o passo a passo abaixo, para cada um dos componentes da chapa que está sendo registrada:

Escolher o arquivo .PDF referente ao Documento Essencial, respeitando o tamanho máximo de 15MB:

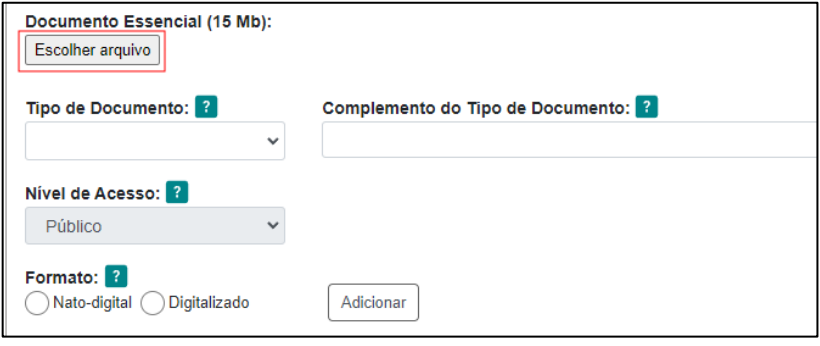

*Figura 14 Escolhendo o arquivo do Documento Essencial*

#### Indicar o **Tipo de Documento** no menu suspenso:

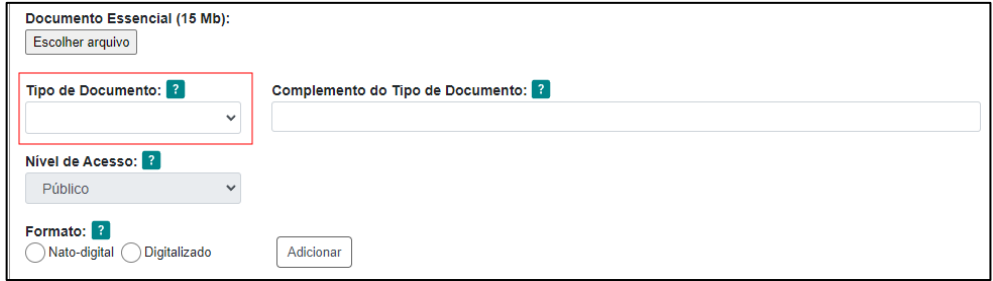

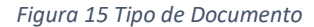

Informar o **Complemento do Tipo de Documento** (limitado a 40 caracteres, incluindo espaço em branco) conforme o tipo de documento. Deverá ser informado o nome do membro da chapa para cada um dos **Documentos Essenciais** que estão sendo inseridos. No caso dos documentos baixados do sítio das eleições, deverá ser informado no campo **Complemento do Tipo de Documento** o nome da chapa + UF

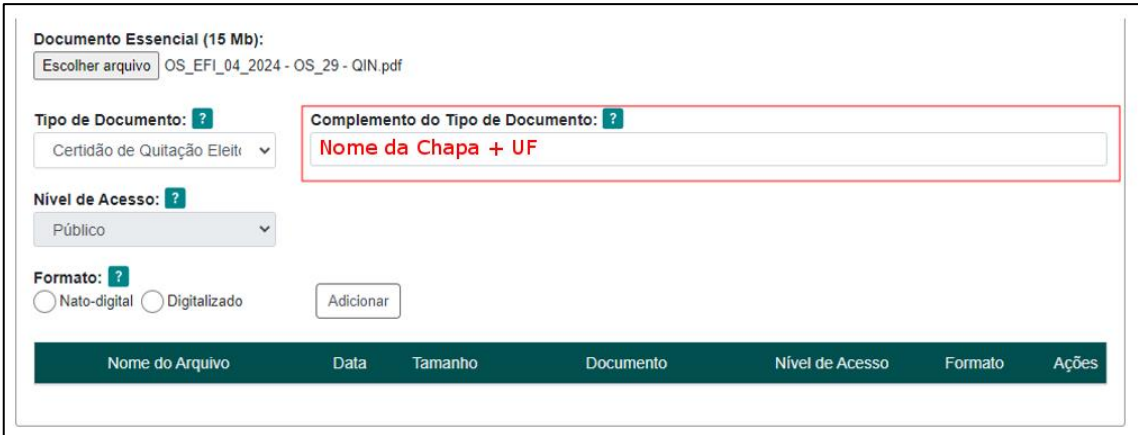

*Figura 16 Complemento do Tipo de Documento*

O **Nível de Acesso** é preenchido automaticamente pelo sistema. Não é possível alterar o nível de acesso dos documentos.

Na opção **Formato**, selecionar a opção "Nato-Digital" ou "Digitalizado", conforme mostrado na figura a seguir:

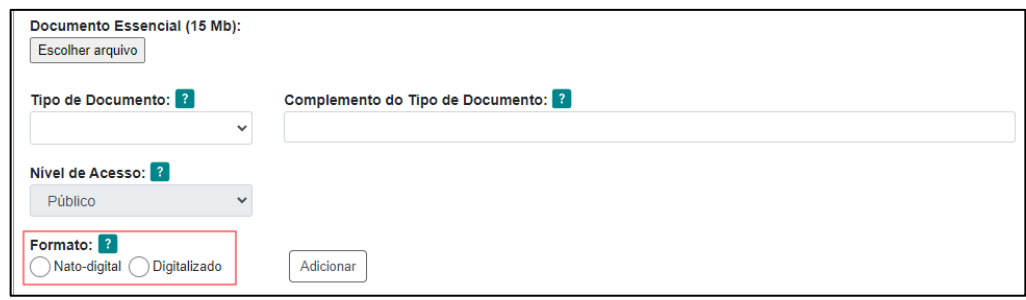

*Figura 17 Informar o formato do documento*

**OBS**: Na opção **Formato**, deve ser selecionado o formato original do documento a ser inserido. Os documentos que forem naturalmente digitais deverão ser selecionados como "**Nato-digital**", e os documentos que foram digitalizados ou escaneados (como certidões, por exemplo), poderão ser informados como "**Digitalizados**". Apenas será permitida a digitalização dos documentos que não são assinados pelos candidatos (as), como certidões, documentos de identificação e comprovante de residência.

Selecionar a opção "Adicionar" conforme indicado na figura abaixo:

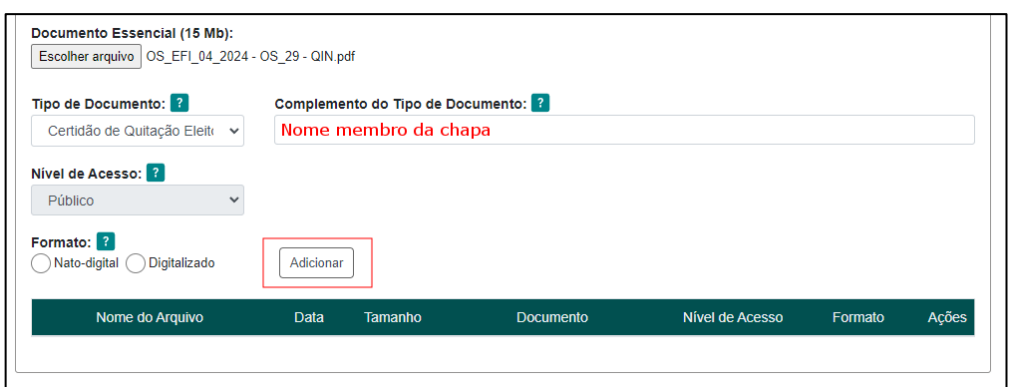

*Figura 18 Opção Adicionar*

Pode-se verificar que o **Documento Essencial** foi corretamente inserido, quando o sistema apresenta a seguinte aparência:

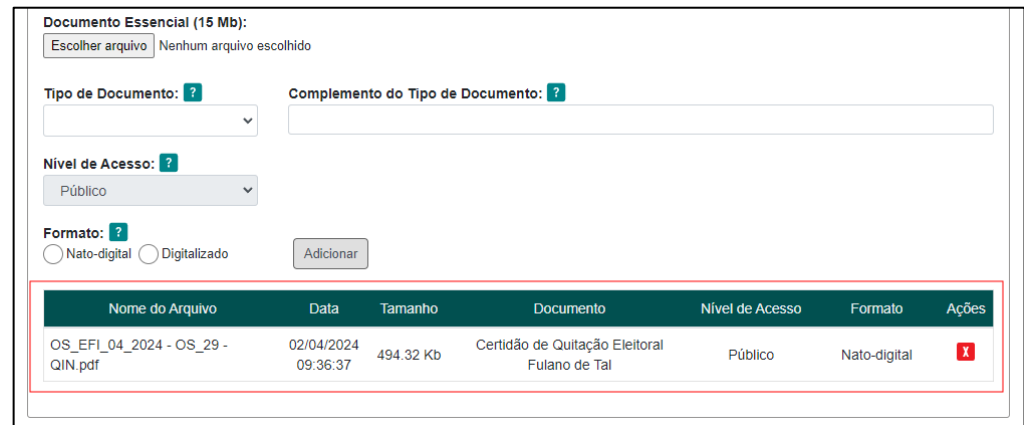

*Figura 19 Confirmando se o Documento Essencial foi corretamente inserido no sistema*

**OBS**: Cada um desses documentos essenciais deverá ser inserido para cada um dos membros da chapa que está sendo registrada.

# <span id="page-14-0"></span>2.3. Documentos Complementares

Nesta seção o usuário externo deverá incluir os documentos complementares ao Registro da Chapa. Para incluir um Documento Complementar é necessário escolher documento na opção **Tipo de Documento**. No menu suspenso serão mostrados os tipos de documentos disponíveis para inclusão, conforme listagem abaixo:

- Certidão Negativa de Processo no TCE: Disponibilizamos link para o Tribunal de Contas do Estado do candidato (a) no endereço [https://eleicoescfm.org.br.](https://eleicoescfm.org.br/)
- Certidão Negativa de Processo no TCM: Disponibilizamos link para o Tribunal de Contas do Município do candidato (a) no endereço [https://eleicoescfm.org.br.](https://eleicoescfm.org.br/) Alguns municípios não possuem TCM.
- Certidão Negativa de Condenação em outro Conselho ou ordem profissional em caso de inscrição nos últimos 08 anos.
- Procuração: A chapa poderá ser representada, no momento do registro no SEI, por um advogado. Neste caso, é necessário que a procuração também seja incluída como Documento Complementar.

**ATENÇÃO**: Caso utilize o Adobe Pro para a assinatura dos documentos, certifique-se de atualizar para a última versão. Se isso não for feito, há o risco de a assinatura digital não ser reconhecida pelo ITI, acarretando o reenvio da documentação exigida

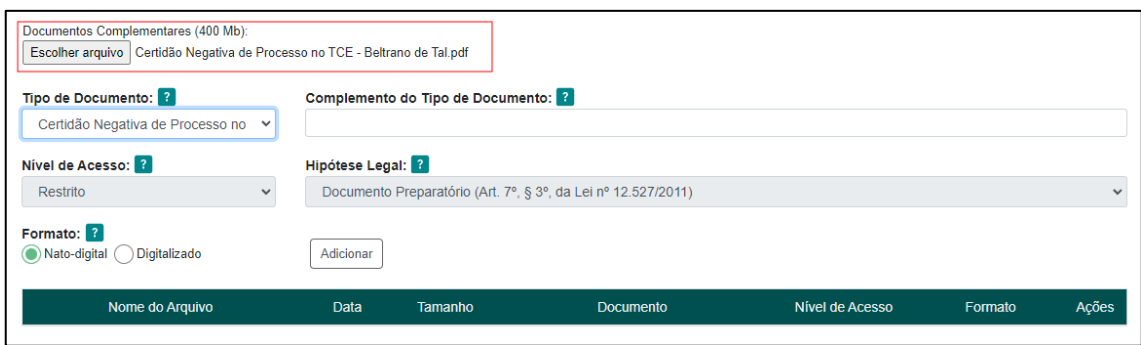

Selecionar o arquivo a ser inserido no SEI:

*Figura 20 Escolher o arquivo do Documento Principal a ser incluído*

Na opção **Tipo de Documento**, selecionar o documento a ser inserido, conforme mostrado na figura a seguir.

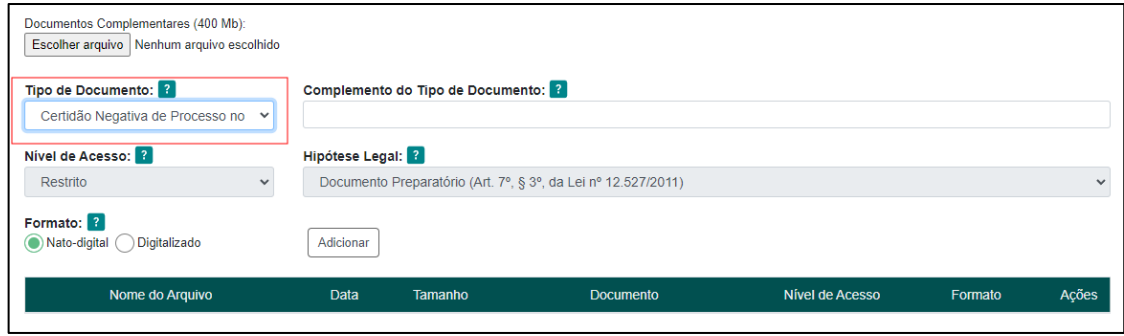

*Figura 21 Incluir Documento Complementar*

Em seguida, informar o nome do candidato (a) a que se refere o Documento Complementar selecionado, conforme figura a seguir.

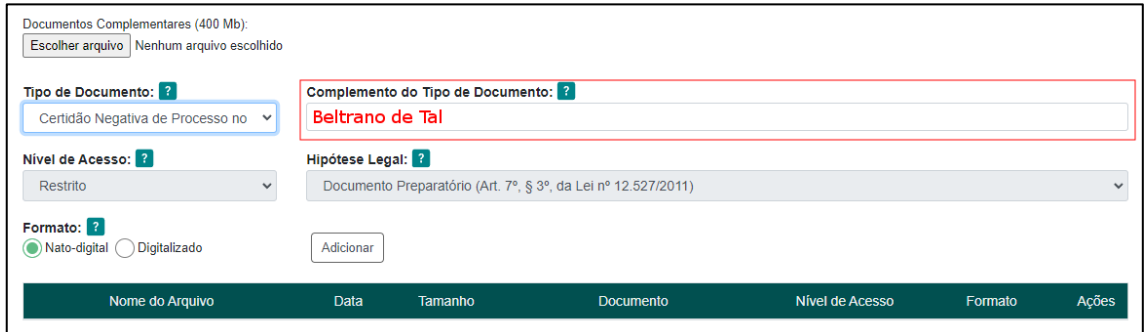

*Figura 22 Indicando o nome do candidato (a) a que se refere o Documento Complementar inserido*

O **Nível de Acesso** e **Hipótese Legal** são preenchidos automaticamente pelo sistema. Não é possível alterar o **Nível de Acesso** e a **Hipótese Legal** dos documentos.

Na opção **Formato**, selecionar a opção "Nato-Digital", conforme mostrado na figura

a seguir:

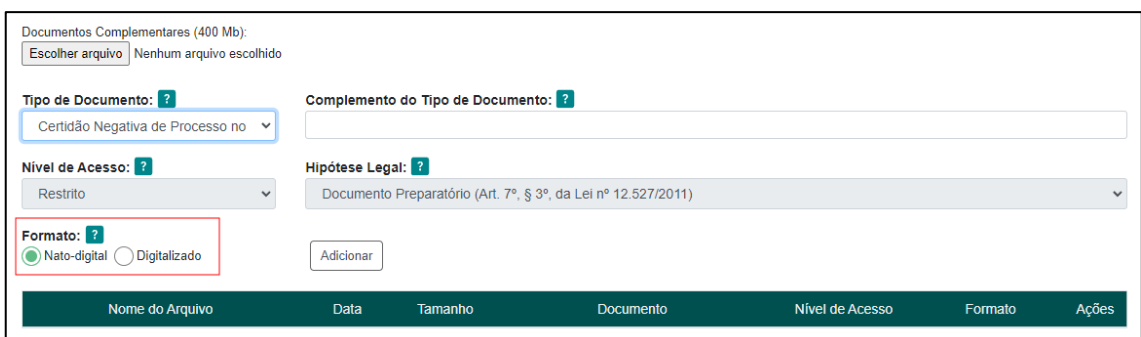

*Figura 23 Informando o Formato do Documento Complementar a ser inserido*

**OBS**: Na opção **Formato**, deve ser selecionado o formato original do documento a ser inserido. Os documentos que forem naturalmente digitais deverão ser selecionados como "**Nato-digital**", e os documentos que foram digitalizados ou escaneados (como certidões, por exemplo), poderão ser informados como "**Digitalizados**". Apenas será permitida a digitalização dos documentos que não são assinados pelos candidatos (as), como certidões, documentos de identificação e comprovante de residência.

Selecionar a opção "Adicionar" conforme indicado na figura abaixo:

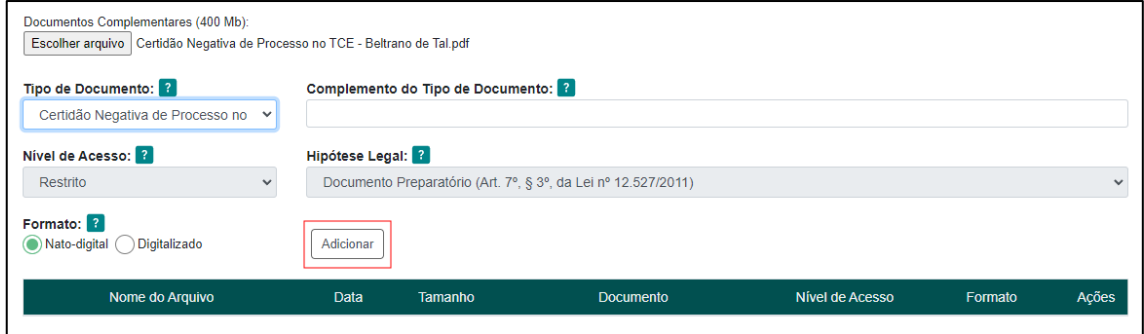

*Figura 24 Opção Adicionar*

Pode-se verificar que o **Documento Complementar** foi corretamente inserido, quando o sistema apresenta a seguinte aparência:

| Tipo de Documento: ?                                          |                                                               | Complemento do Tipo de Documento: ? |                                                         |                 |              |       |
|---------------------------------------------------------------|---------------------------------------------------------------|-------------------------------------|---------------------------------------------------------|-----------------|--------------|-------|
| Certidão Negativa de Processo no<br>$\checkmark$              | Beltrano de Tal                                               |                                     |                                                         |                 |              |       |
| Nível de Acesso:  ?                                           | Hipótese Legal: ?                                             |                                     |                                                         |                 |              |       |
| Restrito<br>$\checkmark$                                      | Documento Preparatório (Art. 7º, § 3º, da Lei nº 12.527/2011) |                                     |                                                         |                 |              |       |
| Formato:  ? <br>Digitalizado<br>(C) Nato-digital              | Adicionar                                                     |                                     |                                                         |                 |              |       |
| Nome do Arquivo                                               | <b>Data</b>                                                   | Tamanho                             | <b>Documento</b>                                        | Nível de Acesso | Formato      | Ações |
| Certidão Negativa de Processo no TCE -<br>Beltrano de Tal.pdf | 23/05/2024<br>07:57:38                                        | 176.29 Kb                           | Certidão Negativa de Processo no TCE<br>Beltrano de Tal | Restrito        | Nato-digital | x     |

*Figura 25 Confirmando se o Documento Complementar foi corretamente inserido no sistema*

# <span id="page-18-0"></span>2.4. Concluindo o registro da chapa

Depois de inserir todos os documentos essenciais e complementares para cada um dos membros da chapa, clique no botão "Peticionar" para abrir a janela "Concluir Peticionamento – Assinatura Eletrônica".

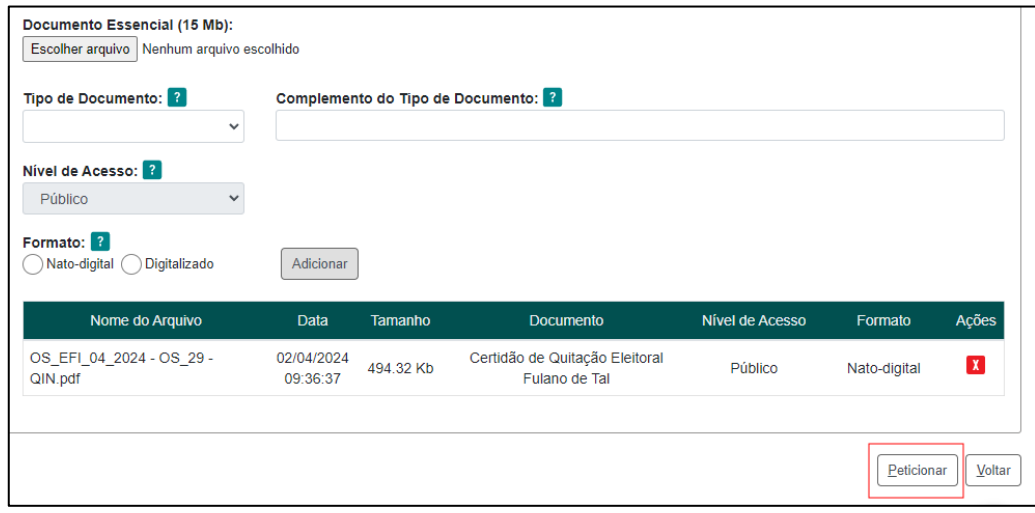

*Figura 26 Finalizando o Registro da Chapa*

Será apresentada uma janela conforme a figura a seguir:

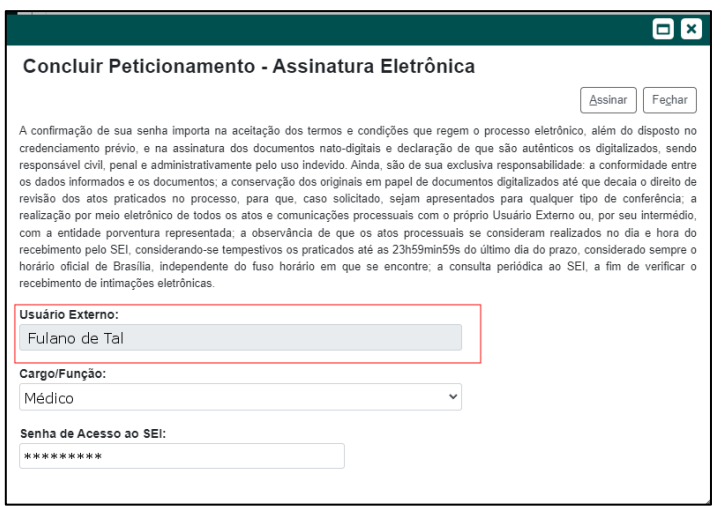

*Figura 27 Nome do usuário externo*

Na janela aberta, o Usuário Externo deve selecionar o "Cargo/Função", conforme a

figura a seguir:

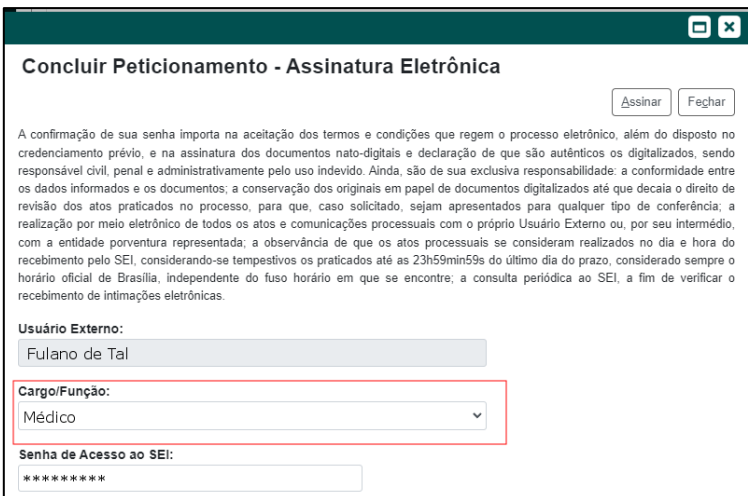

*Figura 28 Indicar o cargo/função*

Em seguida, confirmar sua "Senha de Acesso ao SEI", conforme a figura a

seguir:

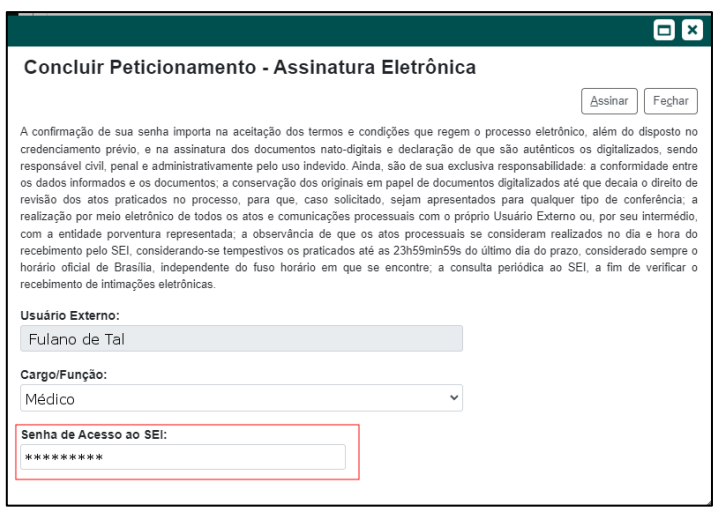

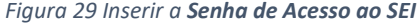

Logo após, clicar em "Assinar" para que a Assinatura Eletrônica e o processamento do peticionamento seja de fato iniciado.

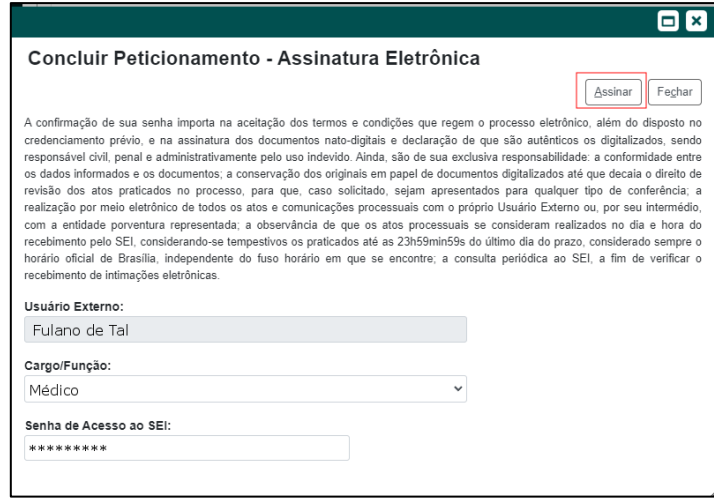

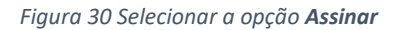

Imediatamente após que o processo do peticionamento é finalizado, o sistema gera automaticamente o "Recibo Eletrônico de Protocolo" correspondente e o exibe para o Usuário Externo, que também é incluído no processo.

Em caráter meramente informativo, um e-mail automático é enviado ao Usuário Externo confirmando o peticionamento realizado, conforme protocolo do "Recibo Eletrônico de Protocolo" gerado.

A qualquer momento o Usuário Externo pode acessar a lista dos Recibos de seus peticionamentos, basta clicar em "Recibos Eletrônicos de Protocolo" na tela inicial do SEI.

Na opção do Menu "Controle de Acessos Externos" é possível acompanhar o andamento do processo. Ao clicar no número do processo abrirá nova tela com os documentos anexados e informações sobre o seu andamento. Nem todos os documentos anexados ao processo ficarão disponíveis.

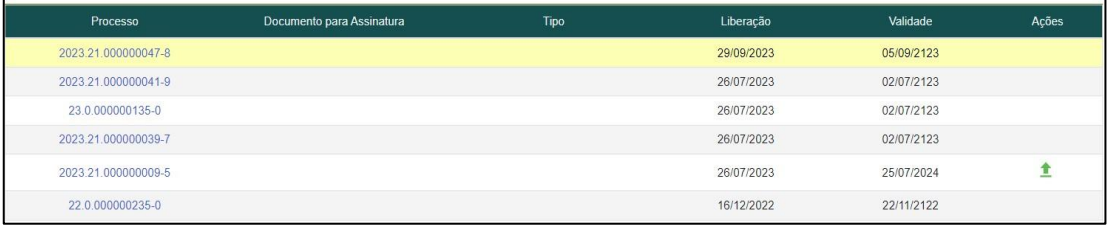

#### *Figura 31 Tela Inicial "Controle de Acessos Externos"*

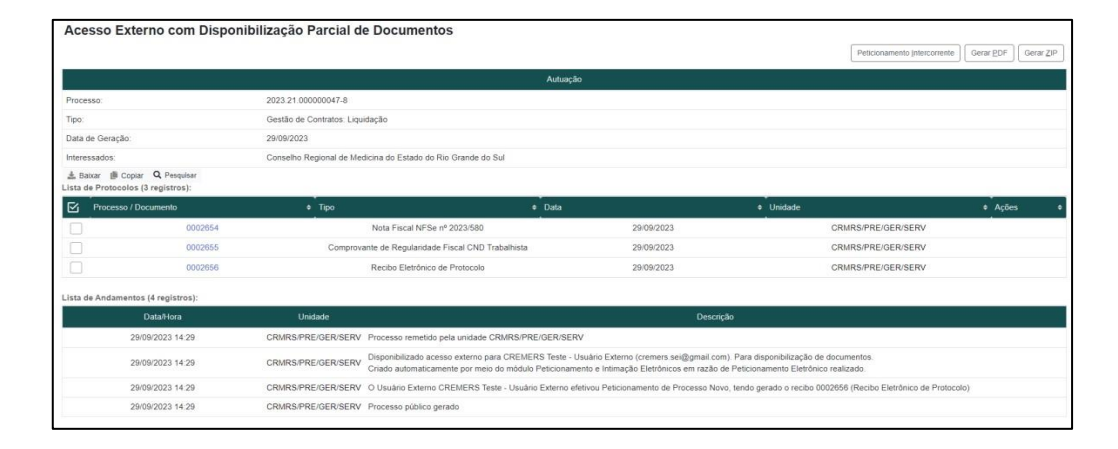

*Figura 32 Tela quando acessado o processo em "Controle de Acessos Externos"*

# <span id="page-21-0"></span>**3. Processos adicionais**

Além dos processos anteriormente elencados, a chapa também poderá peticionar os processos a seguir, caso seja necessário:

Notificação de inelegibilidade

- Representação (Propaganda Irregular)
- Reclamação à CNE

#### <span id="page-22-0"></span>3.1. Notícia de Inelegibilidade

A notícia de inelegibilidade é um comunicado oficial à CRE informando que um candidato (a) ou uma chapa não cumpre os requisitos necessários para concorrer às eleições, estabelecidos na Resolução CFM nº 2335/23.

Quando uma notícia de inelegibilidade é emitida contra a chapa concorrente, isso geralmente implica que o candidato (a) ou chapa em questão não poderá concorrer às eleições, a menos que as irregularidades sejam resolvidas dentro do prazo estabelecido pelas normas eleitorais.

Cabe recurso à CNE.

Ao acessar o SEI Medicina selecionar a opção Peticionamento no menu lateral esquerdo e logo a seguir selecionar a opção Processo Novo.

Na opção **Órgão**, escolher o CRM de origem da chapa eleitoral, para identificar os Tipos de Processos disponíveis para Peticionamento Eletrônico, que aparecerão logo abaixo.

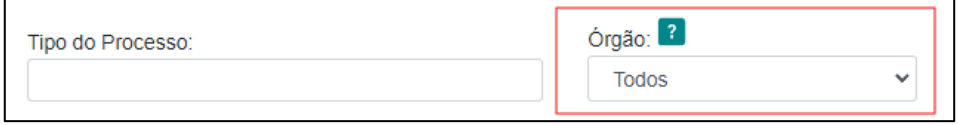

*Figura 33 Escolhendo o Órgão (CRM)*

Então escolha o Tipo de Processo "*Eleições: Notícia de Inelegibilidade*".

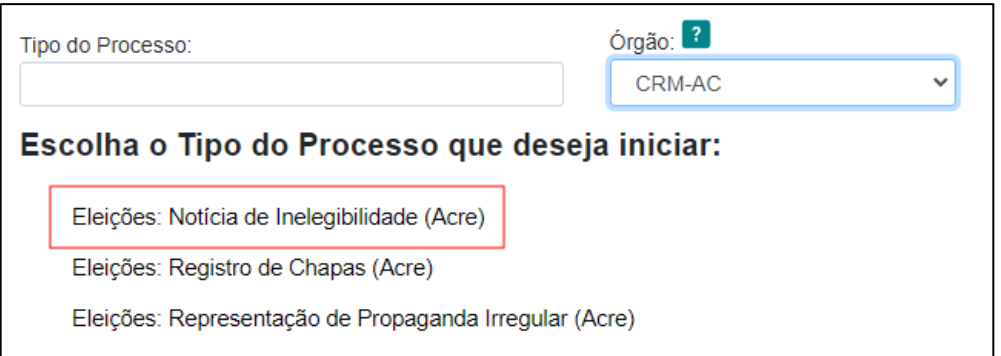

*Figura 34 Escolhendo o Tipo de Processo (Eleições: Notícia de Inelegibilidade)*

Selecionado o Tipo de Processo "*Eleições: Notícia de Inelegibilidade*" da sua UF para abertura, observe as orientações sobre o **Tipo de processo** no topo da tela que é aberta. Indique no campo "Especificação" informações que facilitem a identificação do processo, com limite de 100 caracteres.

**OBS**: É preciso que seja inserido o nome da chapa contra a qual está sendo registrada a Notícia de Inelegibilidade.

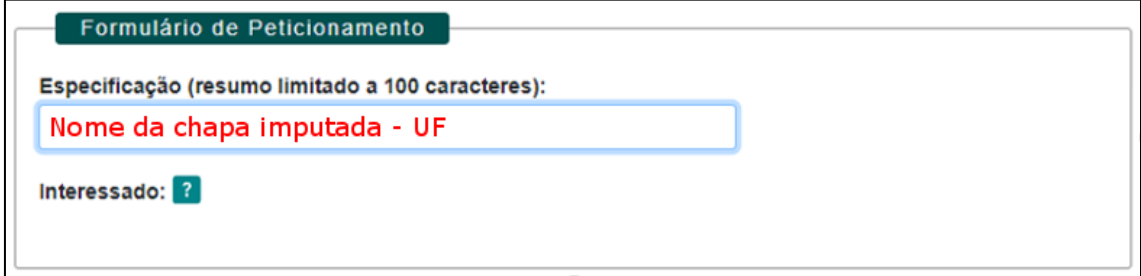

*Figura 35 Inserindo o nome da chapa contra quem é a Notícia de Inelegibilidade*

O documento *Notícia de Inelegibilidade* poderá ser redigido pelo representante da chapa denunciante ou por seu procurador.

É necessário que ele seja devidamente assinado digitalmente e enviado em formato .PDF. Ele será incluído na seção **Documento Principal**.

Para isso, selecione a opção "Escolher arquivo", conforme mostrado na figura a

seguir:

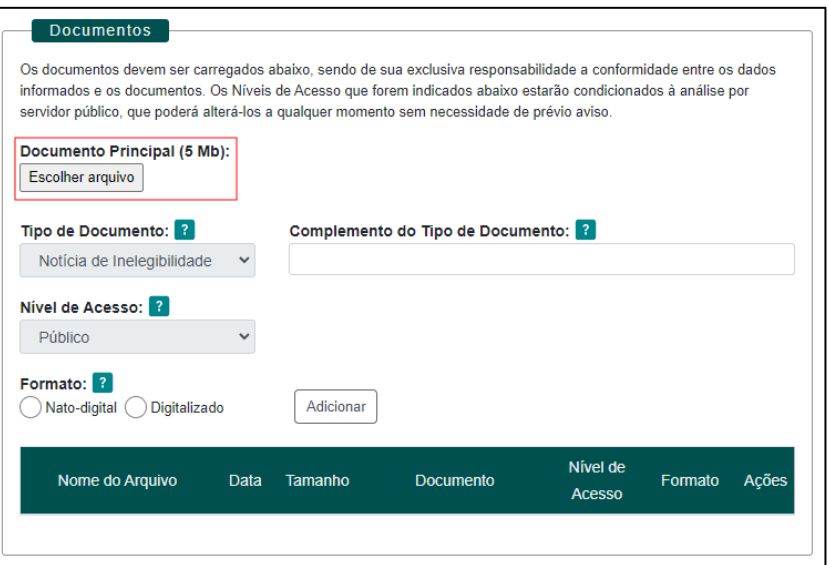

*Figura 36 Escolhendo o arquivo da Notícia de Inelegibilidade*

**OBS**: Não serão aceitos documentos assinados à mão e escaneados. Somente serão aceitos documentos assinados digitalmente.

**ATENÇÃO**: Caso utilize o Adobe Pro para a assinatura dos documentos, certifique-se de atualizar para a última versão. Se isso não for feito, há o risco de a assinatura digital não ser reconhecida pelo ITI, acarretando o reenvio da documentação exigida

Na opção **Tipo de Documento** está disponível apenas o tipo "Notícia de Inelegibilidade".

Em seguida, inserir o nome do documento, no campo **Complemento do Tipo de Documento** (limitado a 40 caracteres, incluindo espaço em branco), conforme mostrado na figura a seguir:

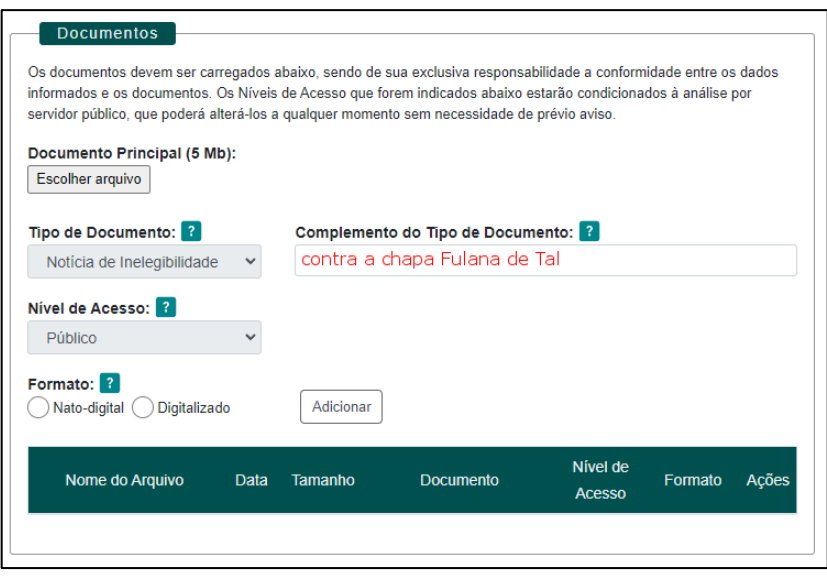

*Figura 37 Inserindo o Complemento do Tipo de Documento*

O **Nível de Acesso** é preenchido automaticamente pelo sistema. Não é possível alterar o **Nível de Acesso** dos documentos.

Na opção **Formato**, selecionar a opção "Nato-Digital", conforme mostrado na figura

```
a seguir:
```
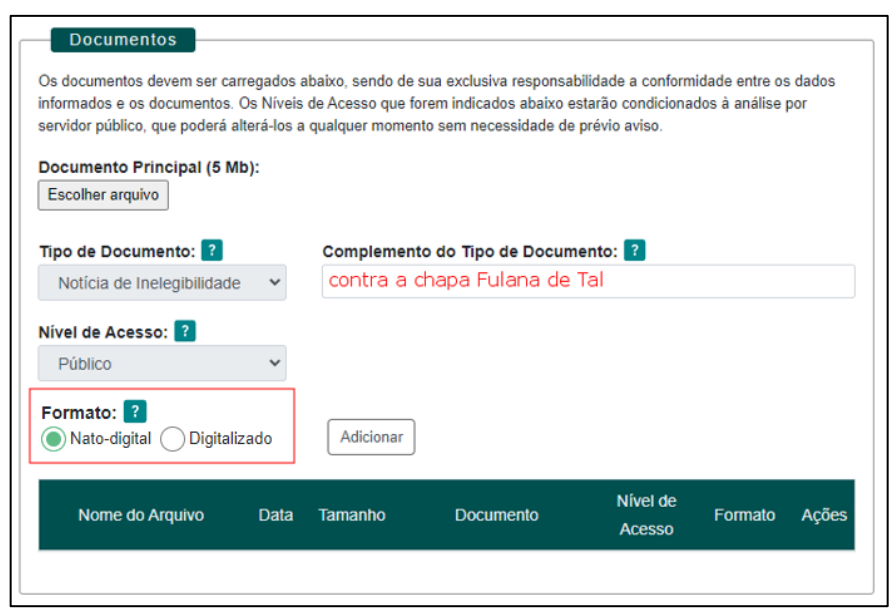

*Figura 38 Informando o Formato do Documento Complementar a ser inserido*

Logo após, é necessário selecionar a opção "Adicionar" para incluir o documento, conforme mostrado na figura a seguir:

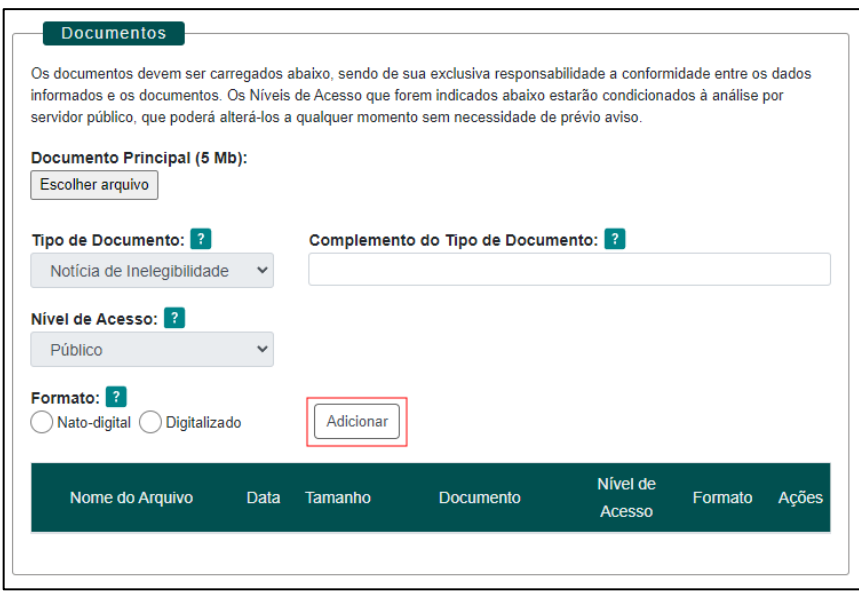

*Figura 39 Selecionar a opção Adicionar*

Pode-se verificar que a **Notícia de Inelegibilidade** foi corretamente inserida, quando o sistema apresenta a seguinte aparência:

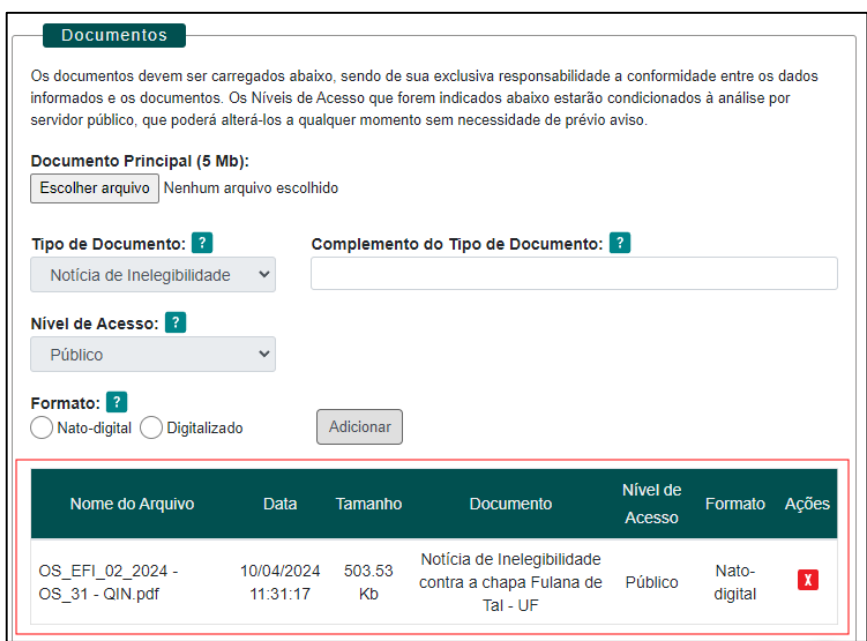

*Figura 40 Confirmando se a Notícia de Inelegibilidade foi corretamente inserida no sistema*

Na seção "Documentos Complementares" (de preenchimento não obrigatório), estará disponível o Tipo de Documento **Procuração**, caso seja do interesse dos candidatos da chapa serem representados por advogado. **Somente caso a chapa esteja sendo representada por advogado, será necessário incluir o tipo de documento "Procuração" nesta seção.**

Além da "Procuração", também poderão ser inseridos arquivos complementares à Notícia de Inelegibilidade, como mostrado na figura a seguir:

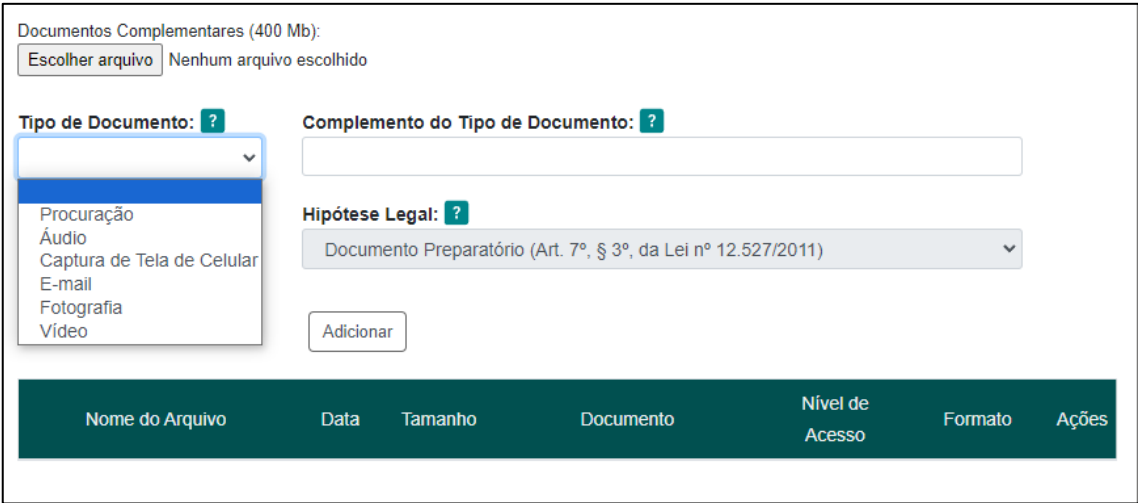

*Figura 41 Tipos de Documentos complementares disponíveis*

Para os tipos de documentos complementares o SEI aceita as seguintes extensões: aac, csv, doc, docx, html, jpeg, jpg, mov, mp3, mp4, p7s, pdf, png, ppsx, ppt, pptx, wav, webm, xls, xlsx e xml.

Depois de inserir o documento referente à Notícia de Inelegibilidade, clique no botão "Peticionar" para abrir a janela "Concluir Peticionamento – Assinatura Eletrônica".

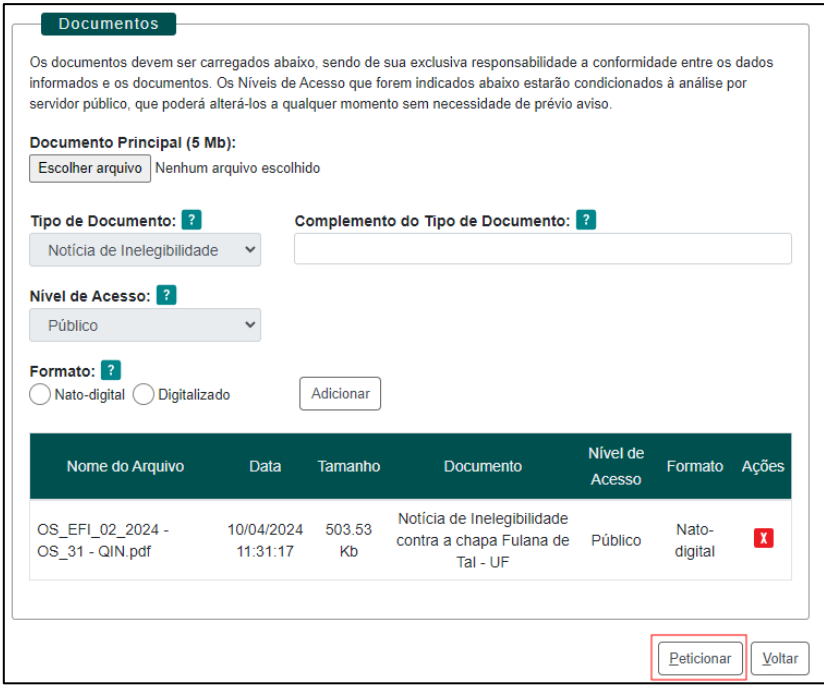

*Figura 42 Enviando o peticionamento do processo com a Notícia de Inelegibilidade*

Será apresentada uma janela conforme a figura a seguir:

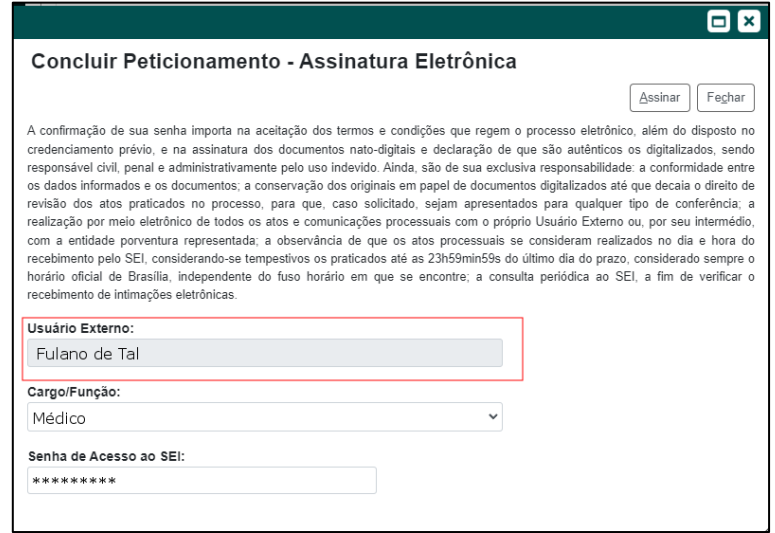

*Figura 43 Nome do usuário externo*

Na janela aberta, o Usuário Externo deve selecionar o "Cargo/Função", conforme a

figura a seguir:

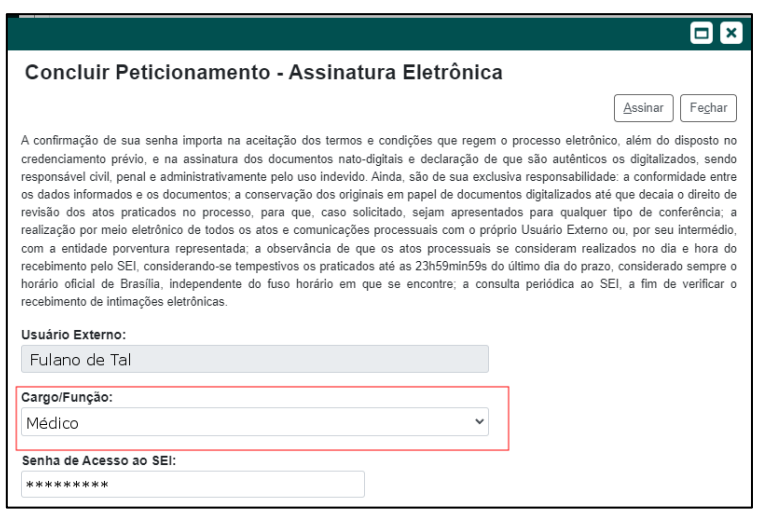

*Figura 44 Indicar o cargo/função*

Em seguida, confirmar sua "Senha de Acesso ao SEI", conforme a figura a

seguir:

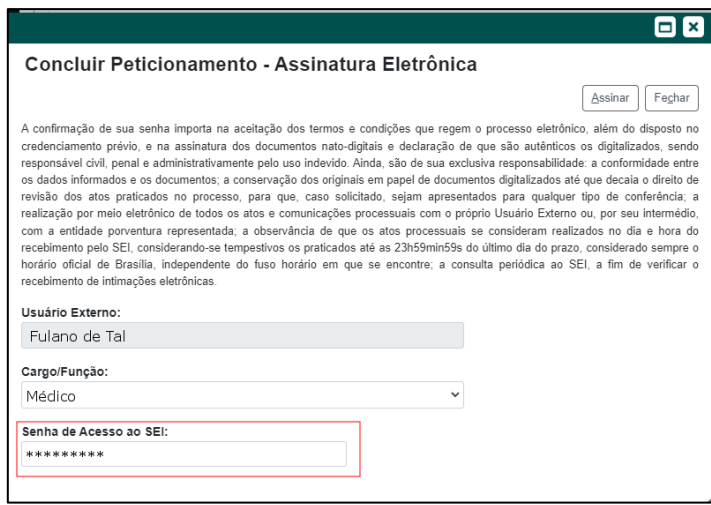

*Figura 45 Inserir a Senha de Acesso ao SEI*

Logo após, clicar em "Assinar" para que a Assinatura Eletrônica e o processamento do peticionamento seja de fato iniciado.

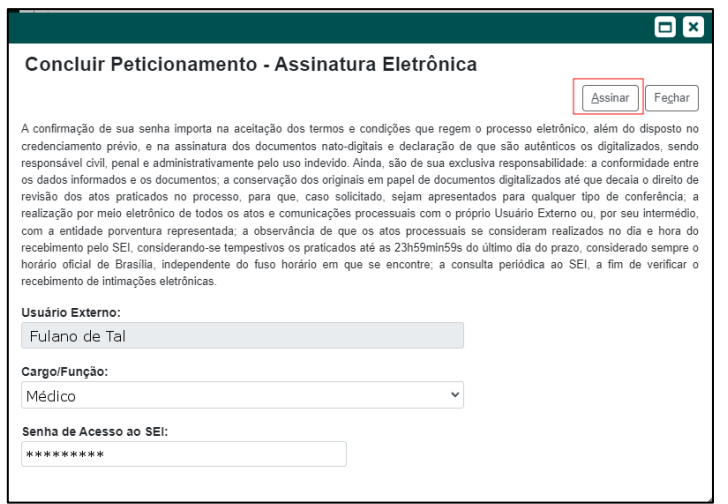

*Figura 46 Selecionar a opção Assinar*

Imediatamente após que o processo do peticionamento é finalizado, o sistema gera automaticamente o "Recibo Eletrônico de Protocolo" correspondente e o exibe para o Usuário Externo, que também é incluído no processo.

Em caráter meramente informativo, um e-mail automático é enviado ao Usuário Externo confirmando o peticionamento realizado, conforme protocolo do "Recibo Eletrônico de Protocolo" gerado.

#### <span id="page-30-0"></span>3.2. Representação (Propaganda Irregular)

Uma representação de propaganda irregular refere-se a qualquer ação de campanha que viole as regras estabelecidas pelo CFM para a condução das eleições.

É possível a uma chapa apresentar uma denúncia à CRE acerca do uso de propaganda irregular por uma chapa concorrente, cabendo recurso à CNE.

A Resolução CFM nº 2.335/2023 dispõe acerca das práticas eleitorais consideradas irregulares pelo CFM.

Ao acessar o SEI Medicina selecionar a opção Peticionamento no menu lateral esquerdo e logo a seguir selecionar a opção Processo Novo.

Na opção **Órgão**, escolher o CRM de origem da chapa eleitoral, para identificar os Tipos de Processos disponíveis para Peticionamento Eletrônico, que aparecerão logo abaixo.

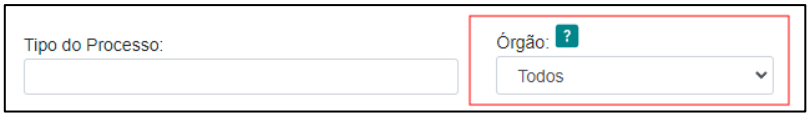

*Figura 47 Escolhendo o CRM (Órgão)*

Então escolha o Tipo de Processo "*Eleições: Representação (Propaganda Irregular)*".

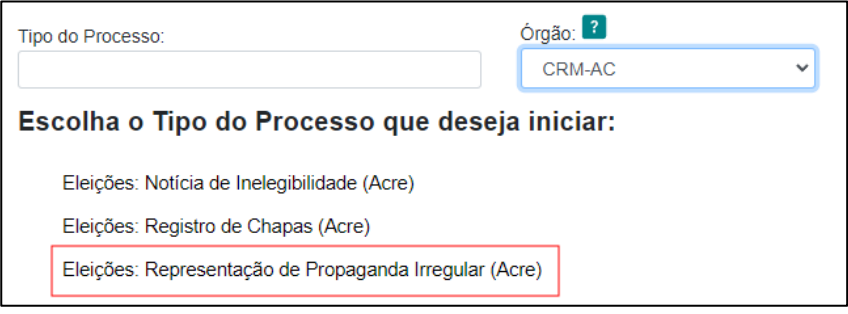

*Figura 48 Escolhendo o tipo de processo Representação (Propaganda Irregular)*

Selecionado o Tipo de Processo "*Eleições: Representação (Propaganda Irregular)*" da sua UF para abertura, observe as orientações sobre o **Tipo de processo** no topo da tela que é aberta. Indique no campo "Especificação" informações que facilitem a identificação do processo, com limite de 100 caracteres.

**OBS**: É preciso que seja inserido o nome da chapa contra a qual está sendo registrada a Notícia de Inelegibilidade.

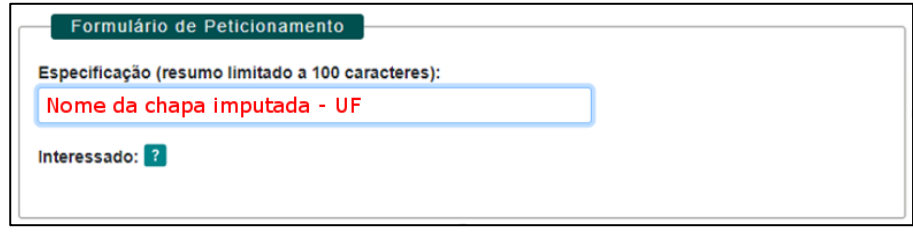

*Figura 49 Inserindo o nome da chapa contra quem é a Notícia de Inelegibilidade*

O documento *Representação (Propaganda Irregular)* poderá ser redigido pelo representante da chapa denunciante ou por seu procurador. É necessário que ele seja devidamente assinado digitalmente e enviado em formato .PDF. Ele será incluído na seção **Documento Principal**. Para isso, selecione a opção "Escolher arquivo", conforme mostrado na figura a seguir:

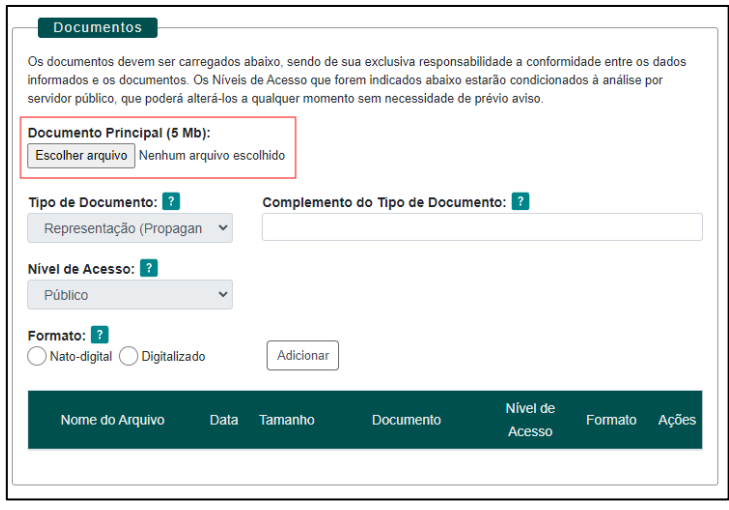

*Figura 50 Escolhendo o arquivo da Representação (Propaganda Irregular)*

**OBS**: Não serão aceitos documentos assinados à mão e escaneados. Somente serão aceitos documentos assinados digitalmente.

**ATENÇÃO**: Caso utilize o Adobe Pro para a assinatura dos documentos, certifique-se de atualizar para a última versão. Se isso não for feito, há o risco de a assinatura digital não ser reconhecida pelo ITI, acarretando o reenvio da documentação exigida

Na opção **Tipo de Documento** está disponível apenas o tipo "Representação (Propaganda Irregular)".

Em seguida, inserir o nome do documento, no campo **Complemento do Tipo de Documento** (limitado a 40 caracteres, incluindo espaço em branco), conforme mostrado na figura a seguir:

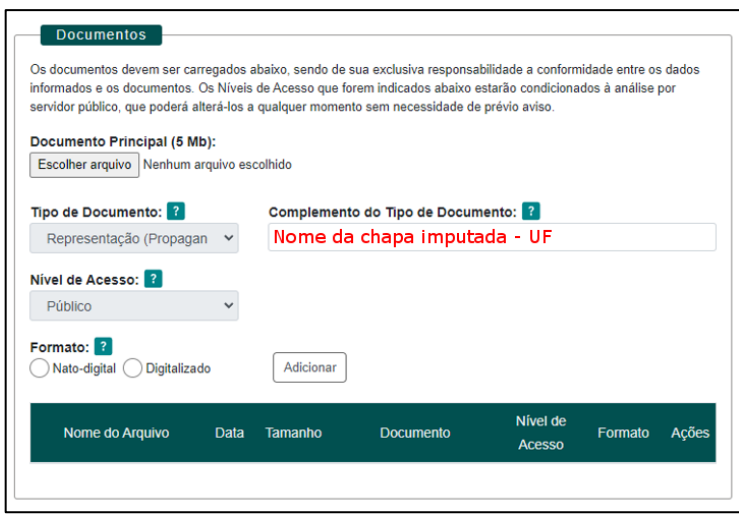

*Figura 51 Inserindo o Complemento do Tipo de Documento*

Na opção **Nível de Acesso** está disponível apenas o tipo "Público".

Na opção **Formato**, selecionar a opção "Nato-Digital", conforme mostrado na figura

a seguir:

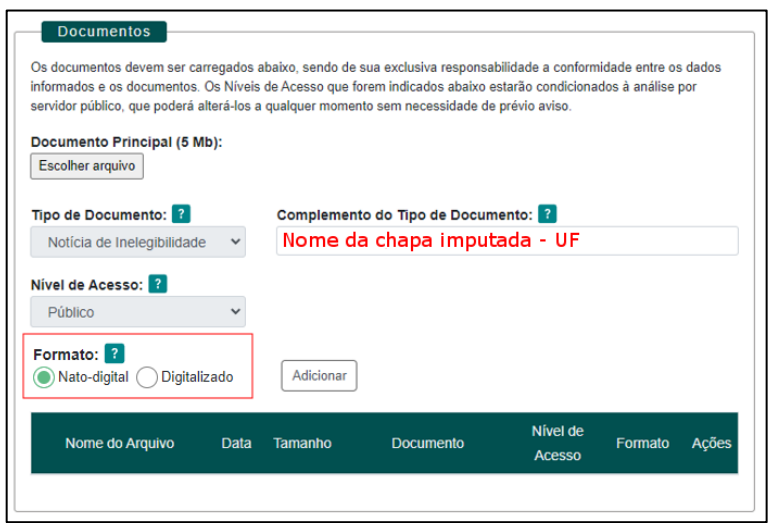

*Figura 52 Informando o Formato do Documento Complementar a ser inserido*

Logo após, é necessário selecionar a opção "Adicionar" para incluir o documento, conforme mostrado na figura a seguir:

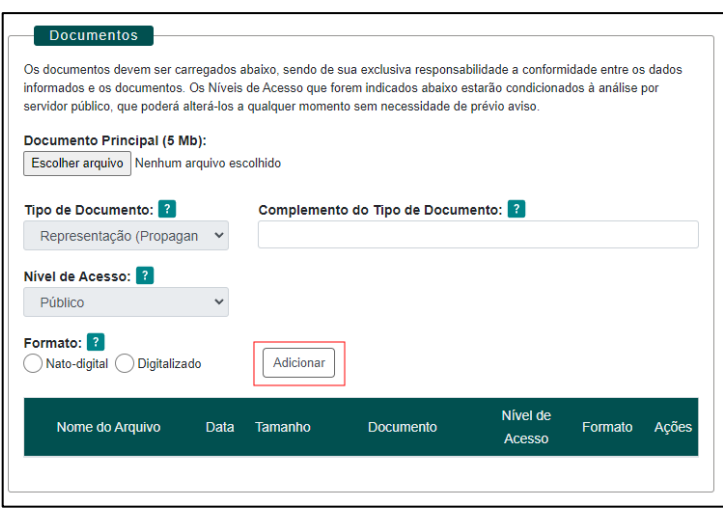

*Figura 53 Selecionar a opção Adicionar*

Pode-se verificar que a **Representação (Propaganda Irregular)** foi corretamente

inserida, quando o sistema apresenta a seguinte aparência:

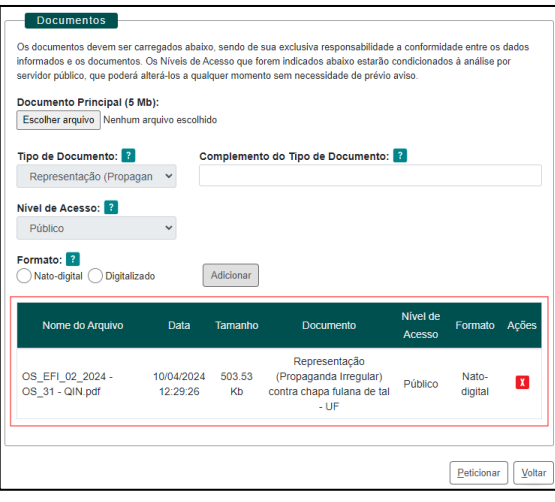

*Figura 54 Confirmando se a Representação (Propaganda Irregular) foi corretamente inserida no sistema*

Na seção "Documentos Complementares" (de preenchimento não obrigatório), estará disponível o Tipo de Documento **Procuração**, caso seja do interesse dos candidatos da chapa serem representados por advogado. **Somente caso a chapa esteja sendo representada por advogado, será necessário incluir o tipo de documento "Procuração" nesta seção.**

Além da "Procuração", também poderão ser inseridos arquivos complementares à Representação de Propaganda Irregular, como mostrado na figura a seguir:

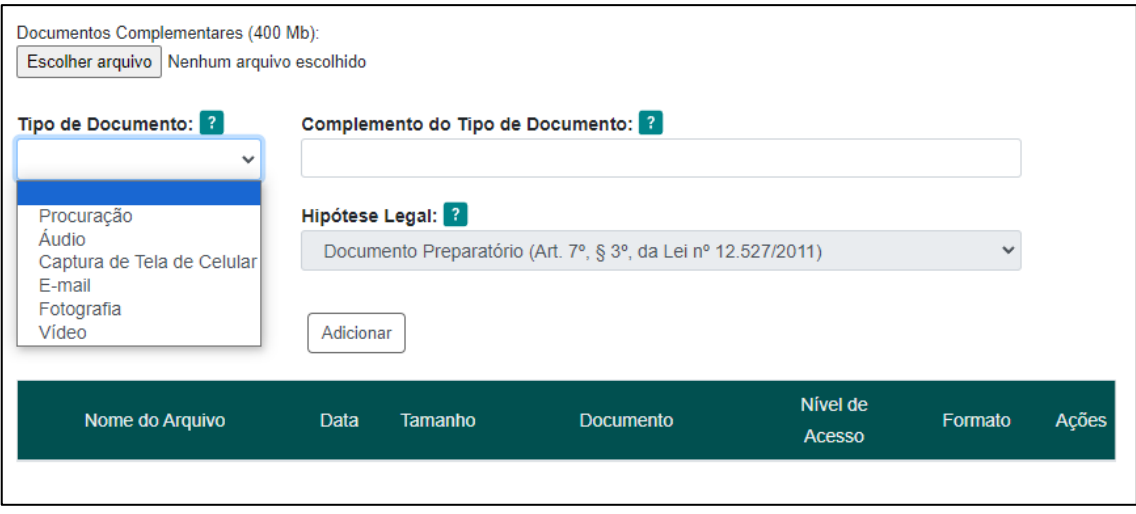

*Figura 55 Tipos de Documentos complementares disponíveis*

Para os tipos de documentos complementares o SEI aceita as seguintes extensões: aac, csv, doc, docx, html, jpeg, jpg, mov, mp3, mp4, p7s, pdf, png, ppsx, ppt, pptx, wav, webm, xls, xlsx e xml.

Depois de inserir o documento referente à Representação (Propaganda Irregular), clique no botão "Peticionar" para abrir a janela "Concluir Peticionamento – Assinatura Eletrônica".

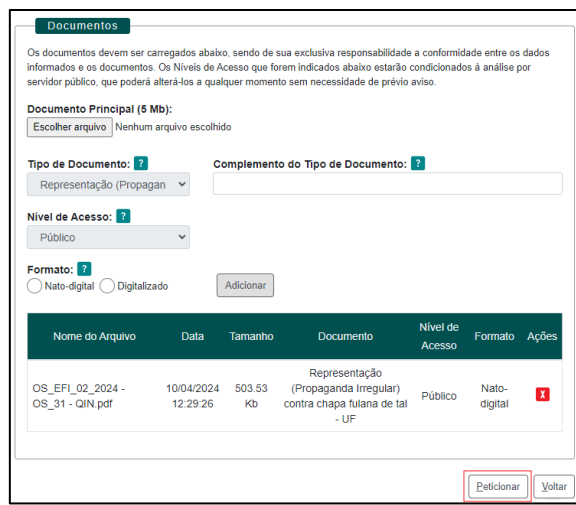

*Figura 56 Enviando o peticionamento do processo com a Representação (Propaganda Irregular)*

Será apresentada uma janela conforme a figura a seguir:

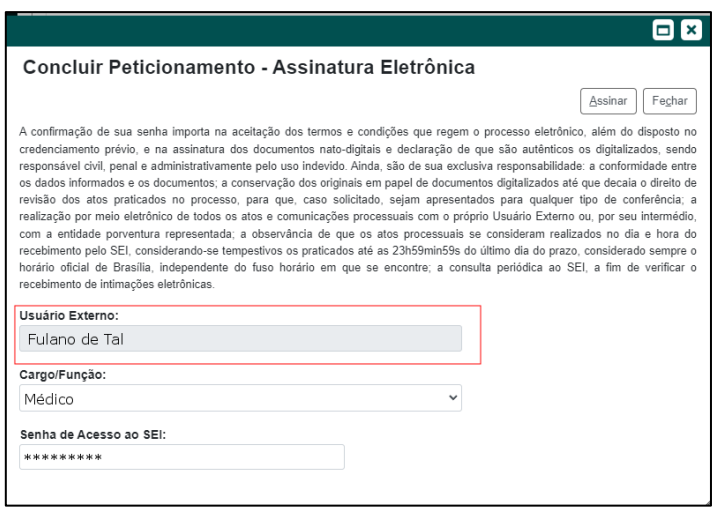

*Figura 57 Nome do usuário externo*

Na janela aberta, o Usuário Externo deve selecionar o "Cargo/Função", conforme a

figura a seguir:

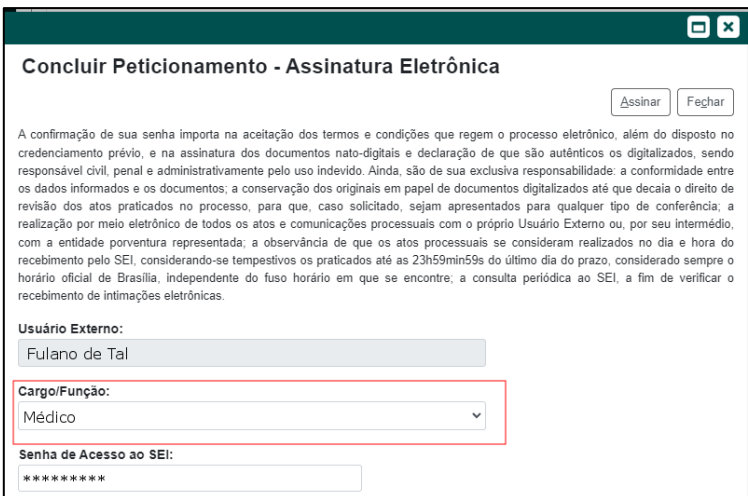

*Figura 58 Indicar o cargo/função*

Em seguida, confirmar sua "Senha de Acesso ao SEI", conforme a figura a

seguir:

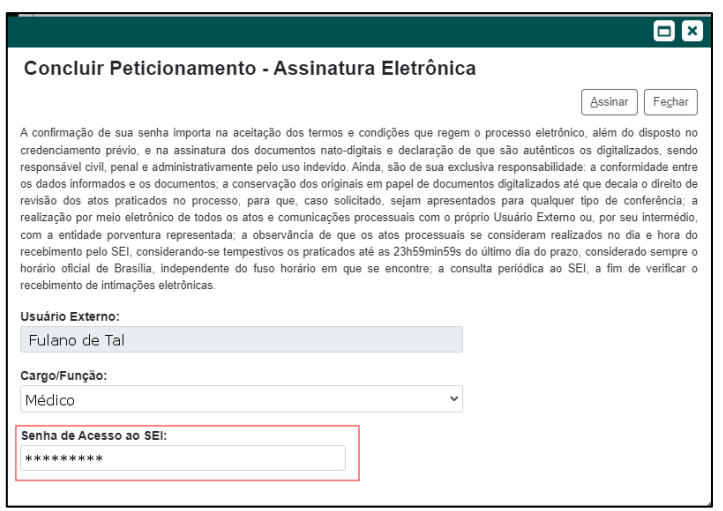

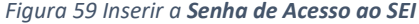

Logo após, clicar em "Assinar" para que a Assinatura Eletrônica e o processamento do peticionamento seja de fato iniciado.

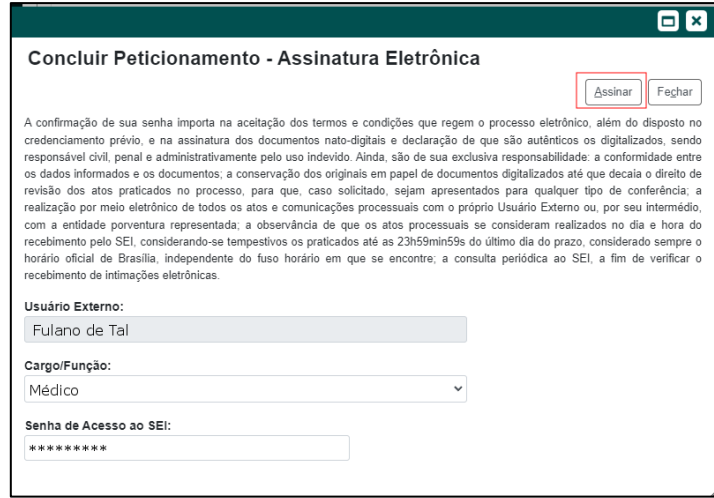

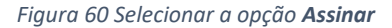

Imediatamente após que o processo do peticionamento é finalizado, o sistema gera automaticamente o "Recibo Eletrônico de Protocolo" correspondente e o exibe para o Usuário Externo, que também é incluído no processo.

Em caráter meramente informativo, um e-mail automático é enviado ao Usuário Externo confirmando o peticionamento realizado, conforme protocolo do "Recibo Eletrônico de Protocolo" gerado.

#### <span id="page-38-0"></span>3.3. Reclamação à CNE

A reclamação é um recurso formal apresentado para contestar alguma irregularidade ou violação das normas eleitorais durante o processo eleitoral.

Quando uma reclamação é apresentada à CNE, esta é responsável por investigar a denúncia e tomar as medidas adequadas para corrigir a irregularidade, se confirmada.

Ao acessar o SEI Medicina selecionar a opção Peticionamento no menu lateral esquerdo e logo a seguir selecionar a opção Processo Novo.

Na opção **Órgão**, escolher a opção CFM, para identificar os Tipos de Processos disponíveis para Peticionamento Eletrônico, que aparecerão logo abaixo.

Deve-se escolher o CFM pois a reclamação é relativa à atuação da CRE e deve ser enviada à CNE.

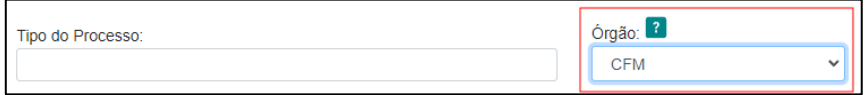

*Figura 61 Escolhendo o Órgão - CFM*

Então escolha o Tipo de Processo "*Eleições: Reclamação à CNE*".

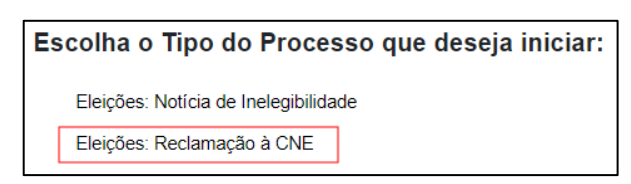

*Figura 62 Escolhendo o tipo de processo Reclamação à Comissão Nacional Eleitoral (CNE)*

Selecionado o Tipo de Processo "*Eleições: Reclamação à Comissão Nacional Eleitoral (CNE)*" para abertura, observe as orientações sobre o **Tipo de processo** no topo da tela que é aberta. Indique, no campo "Especificação", o assunto da reclamação, com limite até 100 caracteres.

O documento *Reclamação à Comissão Nacional Eleitoral (CNE)* poderá ser redigido pelo representante da chapa denunciante ou por seu procurador. É necessário que ele seja devidamente assinado digitalmente e enviado em formato .PDF.

**OBS**: Não serão aceitos documentos assinados à mão e escaneados. Somente serão aceitos documentos assinados digitalmente.

**ATENÇÃO**: Caso utilize o Adobe Pro para a assinatura dos documentos, certifique-se de atualizar para a última versão. Se isso não for feito, há o risco de a assinatura digital não ser reconhecida pelo ITI, acarretando o reenvio da documentação exigida

Ele será incluído na seção **Documento Principal**. Para isso, selecione a opção "Escolher arquivo", conforme mostrado na figura a seguir:

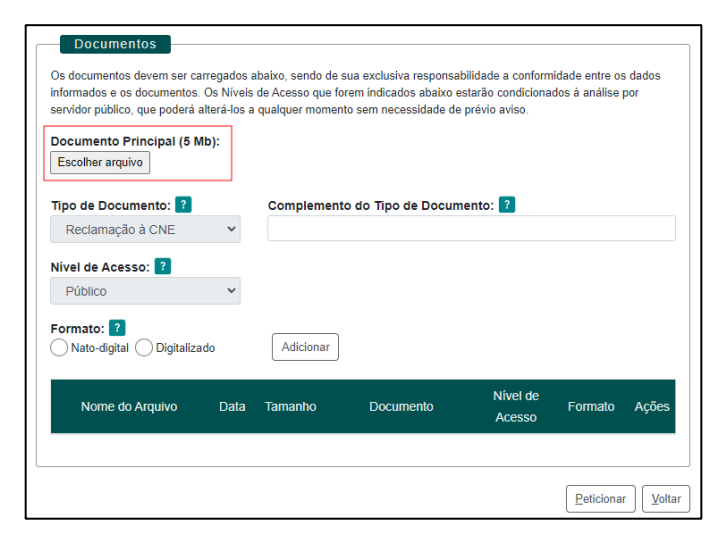

*Figura 63 Escolhendo o arquivo da Reclamação à CNE*

Na opção **Tipo de Documento** está disponível apenas o tipo "Reclamação à CNE".

Em seguida, inserir o nome do documento, no campo **Complemento do Tipo de Documento** (limitado a 40 caracteres, incluindo espaço em branco), conforme mostrado na figura a seguir:

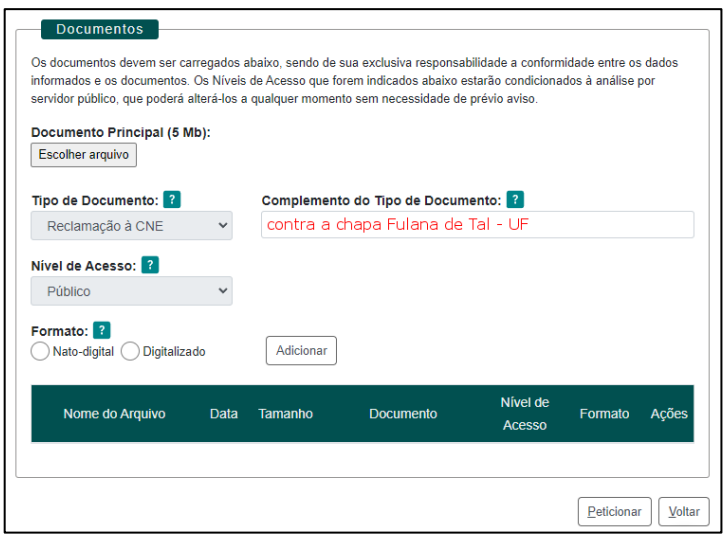

*Figura 64 Inserindo o Complemento do Tipo de Documento*

Na opção **Nível de Acesso** está disponível apenas o tipo "Público".

Na opção **Formato**, selecionar a opção "Nato-Digital", conforme mostrado na figura

a seguir:

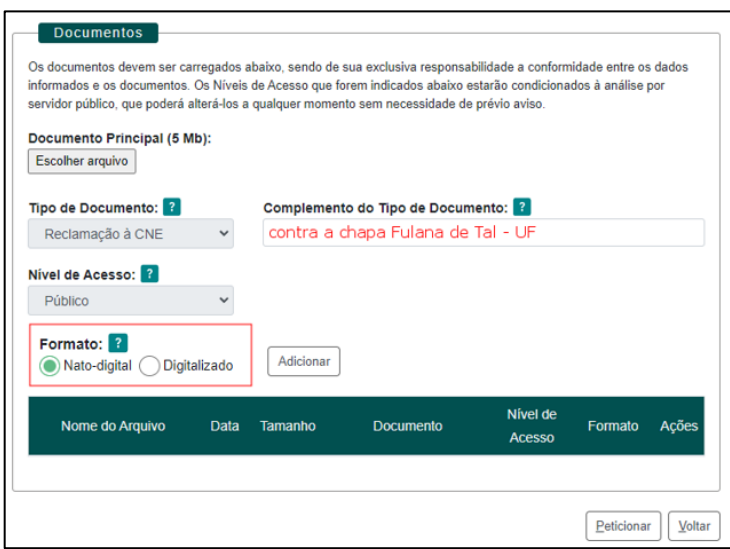

*Figura 65 Informando o Formato do Documento Complementar a ser inserido*

Logo após, é necessário selecionar a opção "Adicionar" para incluir o documento, conforme mostrado na figura a seguir:

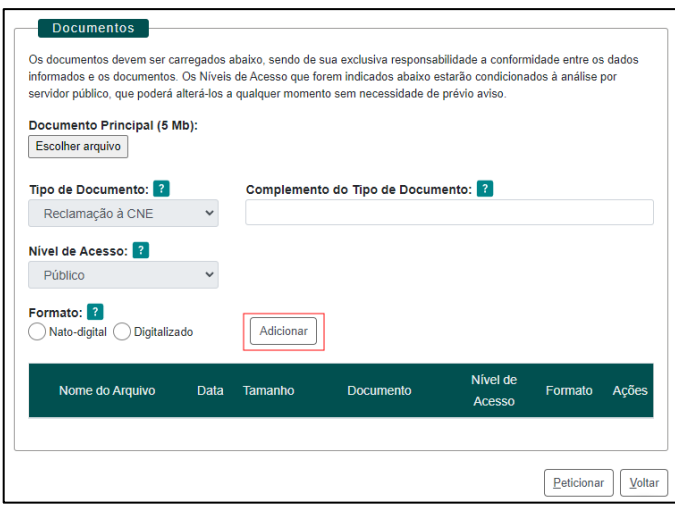

*Figura 66 Selecionar a opção Adicionar*

Pode-se verificar que a **Reclamação à CNE** foi corretamente inserida, quando o sistema apresenta a seguinte aparência:

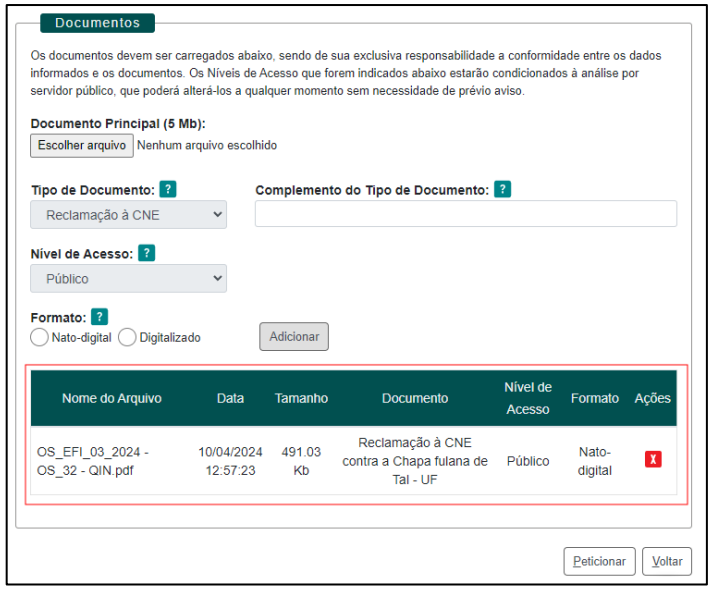

*Figura 67 Confirmando se a Reclamação à CNE foi corretamente inserida no sistema*

Na seção "Documentos Complementares" (de preenchimento não obrigatório), estará disponível o Tipo de Documento **Procuração**, caso seja do interesse dos candidatos da chapa serem representados por advogado. **Somente caso a chapa esteja sendo representada por advogado, será necessário incluir o tipo de documento "Procuração" nesta seção.**

Depois de inserir o documento referente à Reclamação à CNE, clique no botão "Peticionar" para abrir a janela "Concluir Peticionamento – Assinatura Eletrônica".

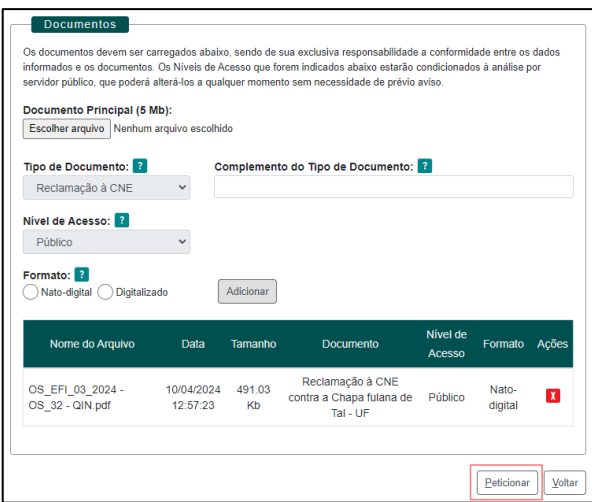

*Figura 68 Enviando o peticionamento do processo com a Reclamação à CNE*

Será apresentada uma janela conforme a figura a seguir:

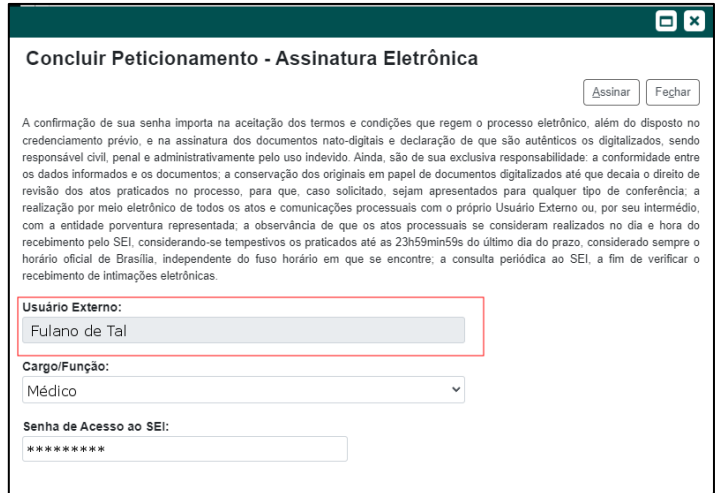

*Figura 69 Nome do usuário externo*

Na janela aberta, o Usuário Externo deve selecionar o "Cargo/Função", conforme a

figura a seguir:

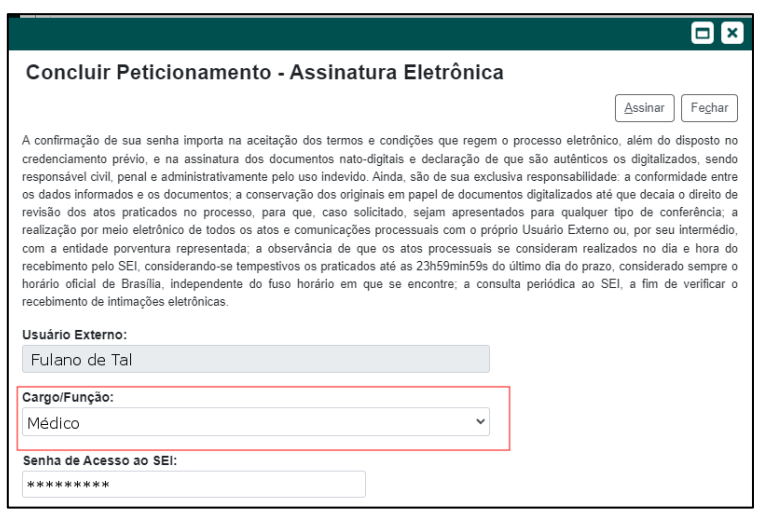

*Figura 70 Indicar o cargo/função*

Em seguida, confirmar sua "Senha de Acesso ao SEI", conforme a figura a

seguir:

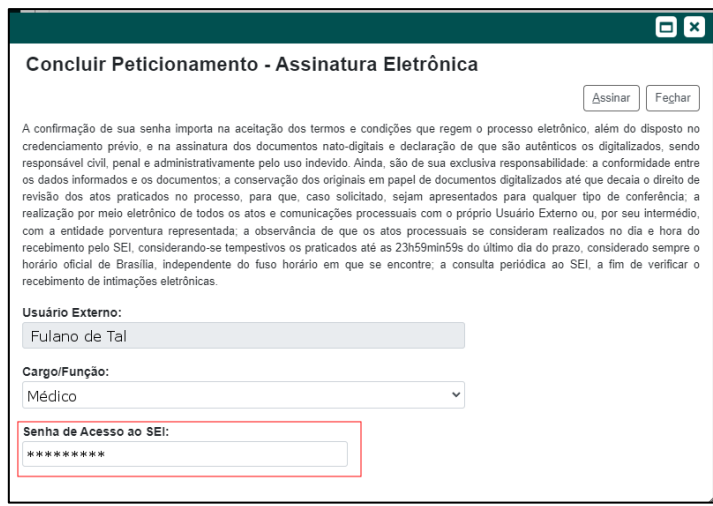

*Figura 71 Inserir a Senha de Acesso ao SEI*

Logo após, clicar em "Assinar" para que a Assinatura Eletrônica e o processamento do peticionamento seja de fato iniciado.

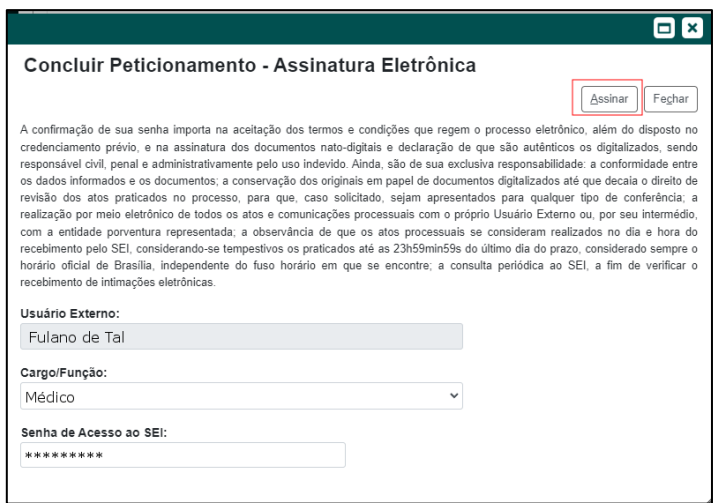

*Figura 72 Selecionar a opção Assinar*

Imediatamente após que o processo do peticionamento é finalizado, o sistema gera automaticamente o "Recibo Eletrônico de Protocolo" correspondente e o exibe para o Usuário Externo, que também é incluído no processo.

Em caráter meramente informativo, um e-mail automático é enviado ao Usuário Externo confirmando o peticionamento realizado, conforme protocolo do "Recibo Eletrônico de Protocolo" gerado.